Registre su producto y obtenga asistencia en www.philips.com/welcome

## **Manual de instalación de la gama EasySuite**

## **xxHFL3x10T**

## **xxHFL3x10W**

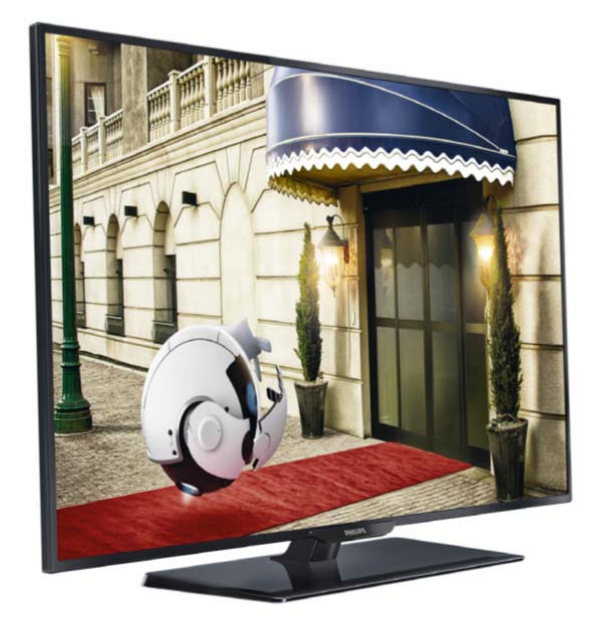

Estado: Final Versión: 2.0 Fecha: Agosto de 2015 Autor: Gerrit Weiden

## Contenido

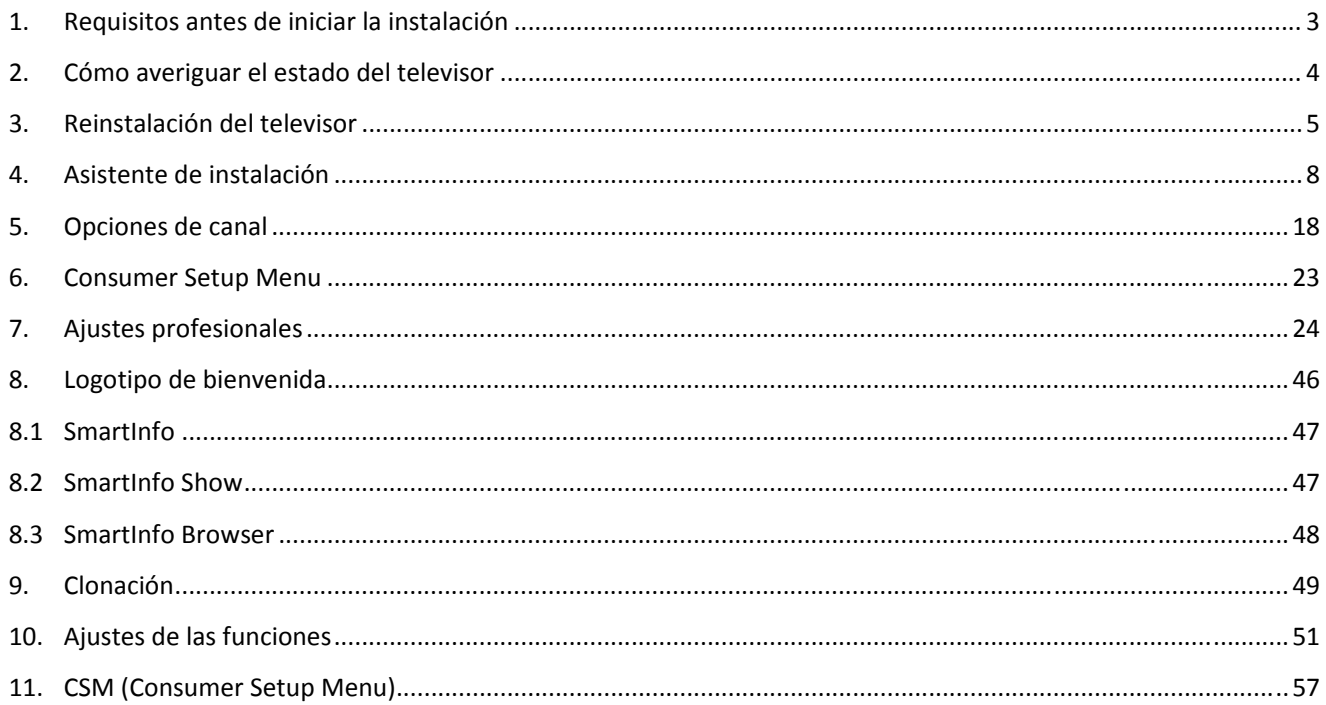

### **Aviso**

2015 ©TP Vision Netherlands B.V. Todos los derechos reservados. Las especificaciones están sujetas a cambios sin previo aviso. Las marcas comerciales son propiedad de Koninklijke Philips Electronics N.V. o de sus respectivos propietarios. TP Vision Netherlands B.V. se reserva el derecho a modificar los productos en cualquier momento sin tener la obligación de ajustar los suministros anteriores con arreglo a ello.

TP Vision Netherlands B.V. no se responsabilizará de los posibles errores del contenido de este documento, ni de los problemas que pudieran surgir de dicho contenido. Los errores de los que Philips reciba notificación se adaptarán y publicarán en el sitio web de asistencia de Philips con la mayor rapidez posible.

### Ayuda y asistencia

Visite el sitio web de asistencia de Philips en **www.philips.com/support para:**

- ‐ Obtener el folleto y la documentación del producto
- ‐ Descargar una versión en PDF del manual del usuario para leerlo impreso
- ‐ Obtener datos de contacto del servicio de asistencia

### **Definiciones, siglas y abreviaturas**

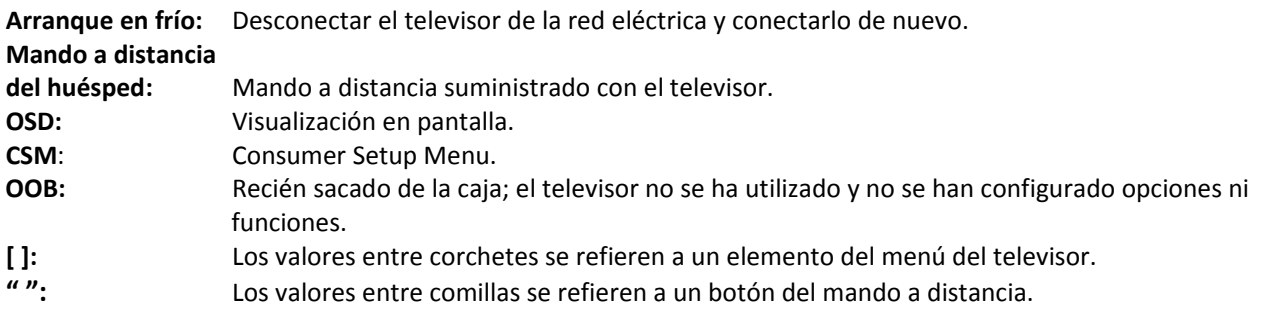

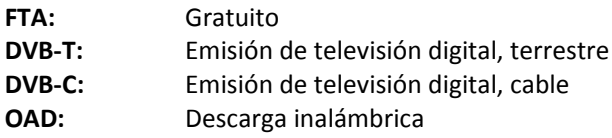

## **1. Requisitos antes de iniciar la instalación**

**Mando a distancia principal 22AV8573 o Mando a distancia del huésped 22AV1109C Memoria USB**

Antes de iniciar la instalación, asegúrese de que tiene todo lo que necesita a mano.

Para acceder al menú **[Ajustes profesionales]** con el mando a distancia principal, pulse el botón **"RC6 SETUP"** y a continuación el botón **"Home/Menu"**. Con el mando a distancia del huésped, pulse la siguiente secuencia de botones: **"3, 1, 9, 7, 5, 3, MUTE"**.

Nota: La secuencia: "3, 1, 9, 7, 5, 3, MUTE" no mostrará el [Menú Ajustes profesionales] si está activada la *opción [High Security] (Alta seguridad).* 

Para que los huéspedes disfruten de una mejor experiencia, es muy recomendable utilizar la última versión de software disponible.

Vaya a: http://www.support.philips.com/support

Y

Introduzca el número de modelo y descargue la última versión de software disponible. Descomprima el software y siga las instrucciones para actualizar el software del televisor. La unidad USB, utilizada para la actualización de software, debe tener formato FAT32 y estar preferiblemente vacía para evitar la carga accidental de software y ajustes incorrectos. En primer lugar, se recomienda actualizar el televisor y, después, realizar la instalación.

La última versión de software y la clonación de datos se pueden almacenar en la misma unidad USB para una acción 2 en 1: actualización de software y clonación durante la clonación inicial instantánea.

## **2. Cómo averiguar el estado del televisor**

Es importante saber si un televisor se encuentra en "modo virgen" (es decir, nunca se ha utilizado) o si se ha instalado antes.

Si ve esta pantalla que se muestra a continuación, quiere decir que el televisor no se ha utilizado nunca y se puede instalar siguiendo el procedimiento descrito en el capítulo 4 de este manual.

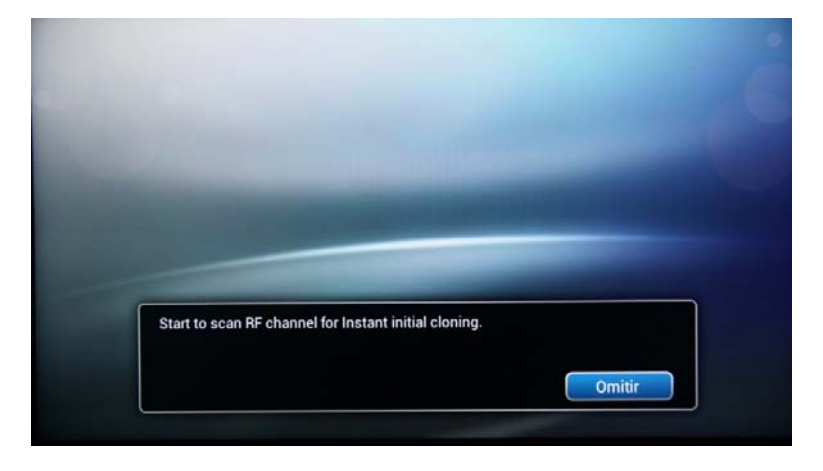

Si enciende el televisor y luego pulsa el botón "Home" en el mando a distancia del huésped, verá esta pantalla si el televisor ya se ha instalado o ya se ha omitido el asistente.

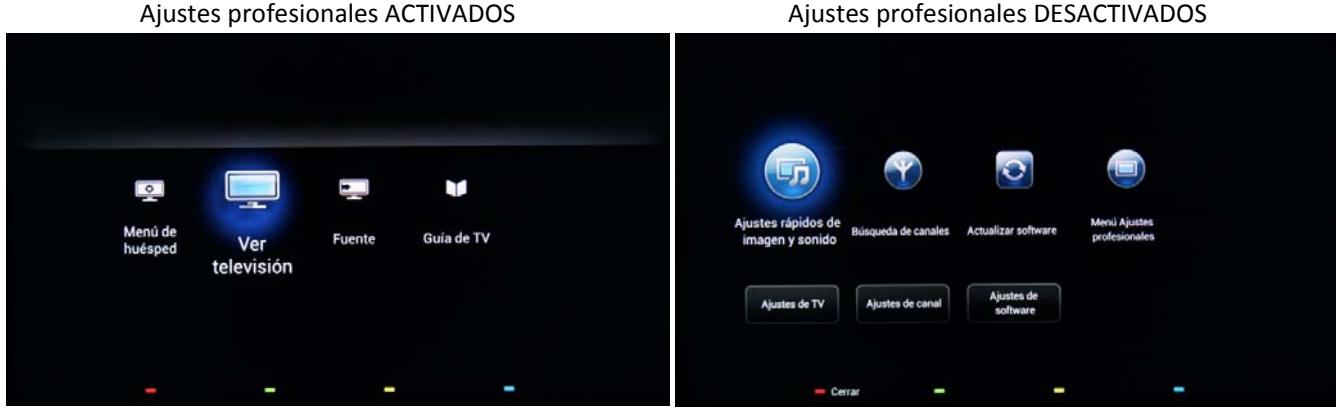

Puede iniciar el asistente de instalación de nuevo volviendo a instalar el televisor como se explica en el capítulo 3 de este manual.

#### **Desactivación de los ajustes profesionales**

Acceda al menú de ajustes, pulse el botón **"RC6 SETUP"** y luego pulse el botón **"Home/Menu"**. Con el mando a distancia del huésped, pulse la siguiente secuencia de botones: **"3, 1, 9, 7, 5, 3, MUTE"**.

Vaya a **[Modo profesional]** y seleccione la opción **[Apagado]** y confirme con "OK". Pulse el botón **"HOME"** y seleccione la opción **Store and Restart Now**, confirme con "OK". Después de reiniciar el televisor, el modo **AJUSTES PROFESIONALES** estará desactivado.

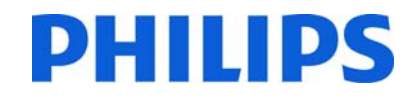

### **3. Reinstalación del televisor**

Si desea iniciar una instalación desde cero siempre puede volver a instalar el televisor. Esto se puede hacer mediante la opción Reinstalación del televisor. El menú del huésped ofrece acceso a opciones como subtítulos, ajustes de imagen, ajustes de sonido, alarma, fuente y una guía de TV, como se muestra a continuación:

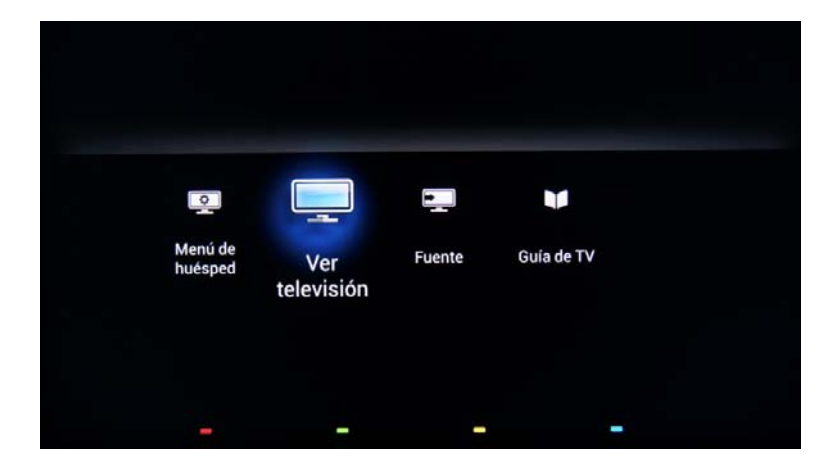

Si está activo el modo profesional, puede acceder al menú de configuración pulsando el botón **"RC5 SETUP"** y, a continuación, el botón **"Home/Menu"**. En el caso del mando a distancia del huésped, pulse la siguiente secuencia de botones: **"3, 1, 9, 7, 5, 3, MUTE"**. Este menú permite acceder al menú de configuración de consumo (**Consumer Setup Menu**) y a **Menú Ajustes profesionales**.

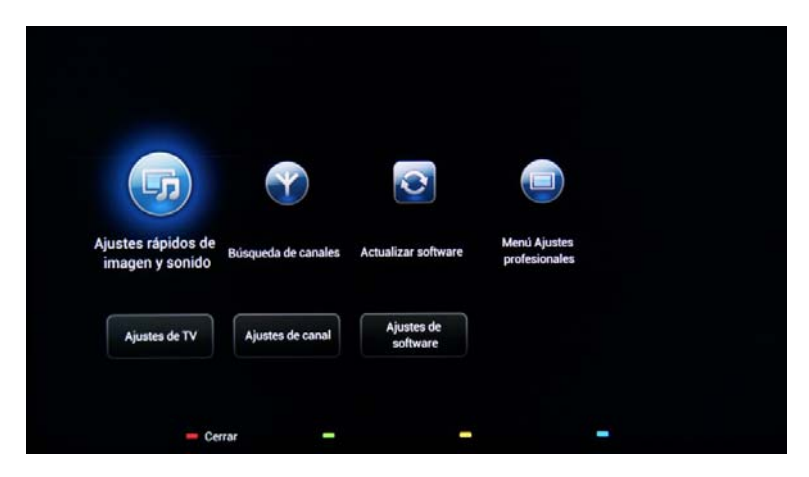

Seleccione la opción **[Ajustes de TV ]** y pulse **"OK"** para acceder al submenú.

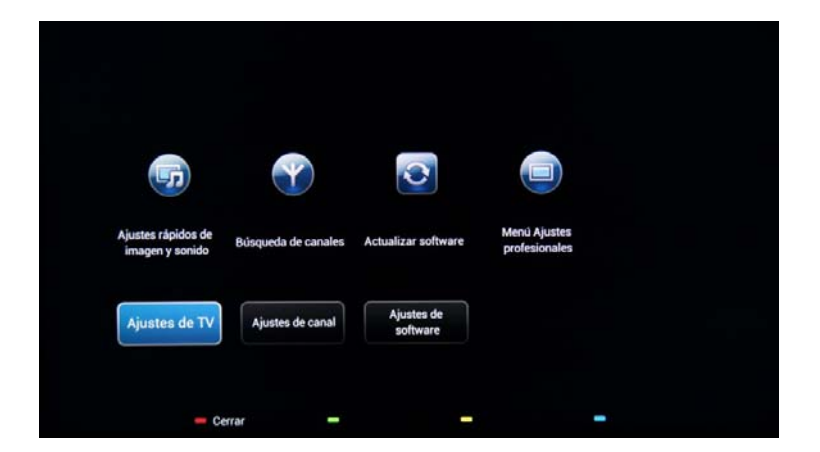

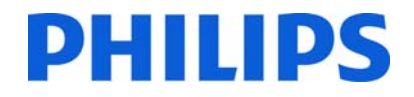

El menú **[Ajustes de TV]** contiene los ajustes **[Imagen]**, **[Sonido]** y **[Ajustes generales]**.

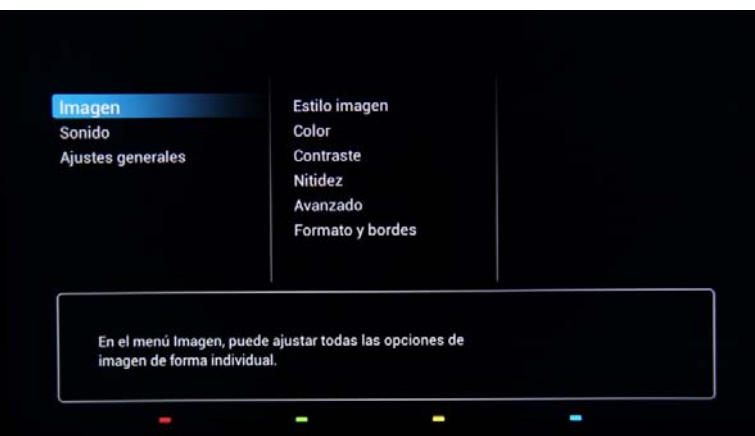

Utilice la tecla de flecha para desplazarse a **[Ajustes generales].** Para acceder a los elementos del menú de la derecha, utilice el botón de la **"flecha derecha"**.

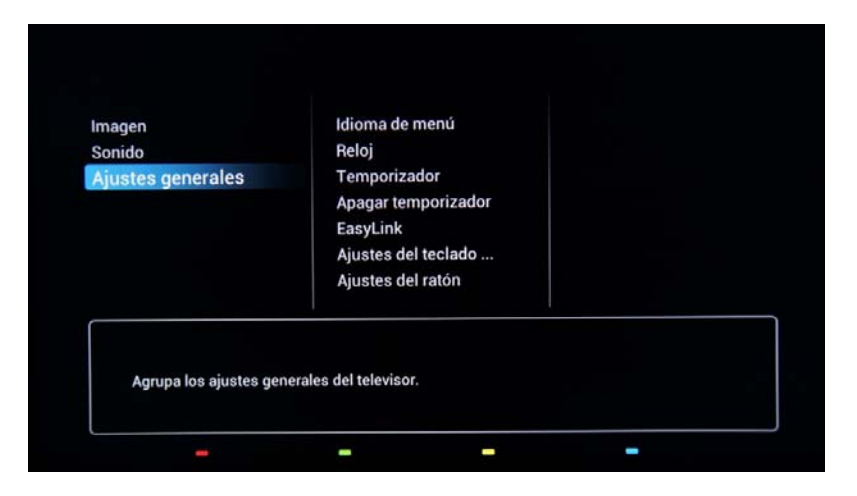

Navegue con el botón de **"flecha abajo"** hasta la opción **[Reinstalar TV]**.

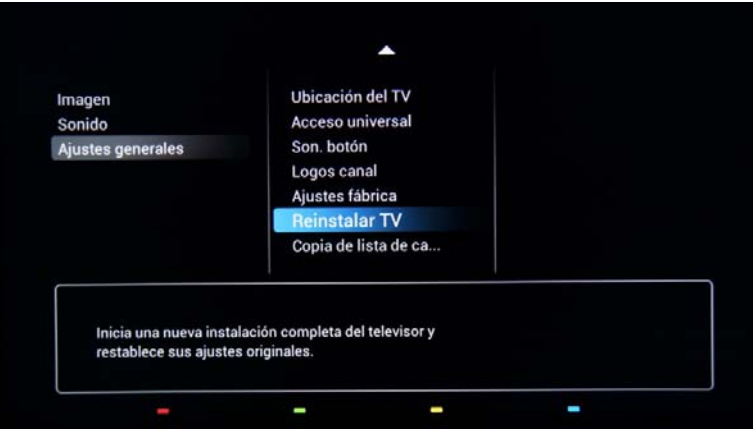

Pulse **"OK"** para iniciar el proceso de reinstalación. Para evitar posibles errores, el televisor solicitará una confirmación para iniciar el procedimiento de reinstalación.

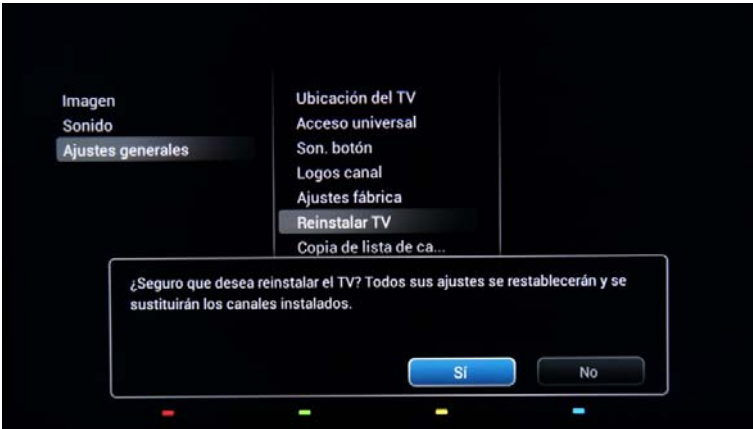

Después de esta acción, el televisor se apagará, se encenderá y mostrará el asistente de instalación.

Nota: Todos los valores serán los valores por defecto y no habrá ningún plan de canales disponible.

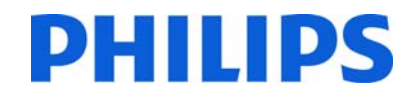

### **4. Asistente de instalación**

Cuando se enciende el televisor por primera vez, o tras reinstalarlo, debería ver la siguiente pantalla.

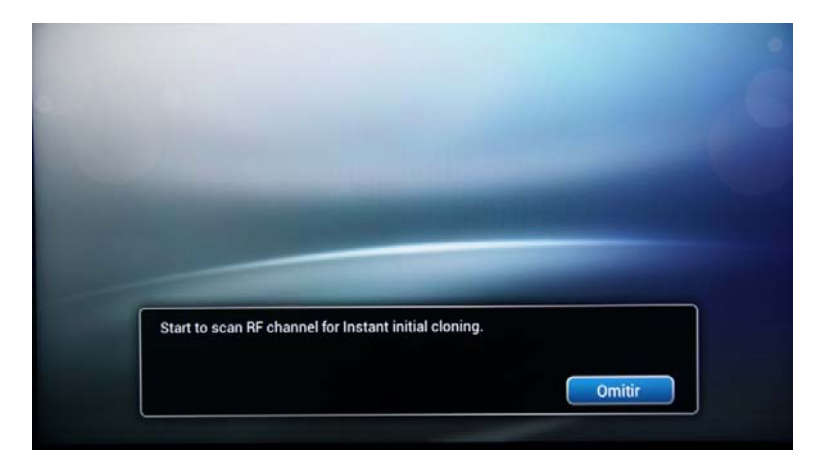

La televisión indica que se está llevando a cabo el proceso de búsqueda para clonar datos del dispositivo USB. Si no hay datos de clonación disponibles, el proceso puede omitirse. Si el televisor no encuentra los datos para la clonación, el asistente de instalación continuará con el paso siguiente.

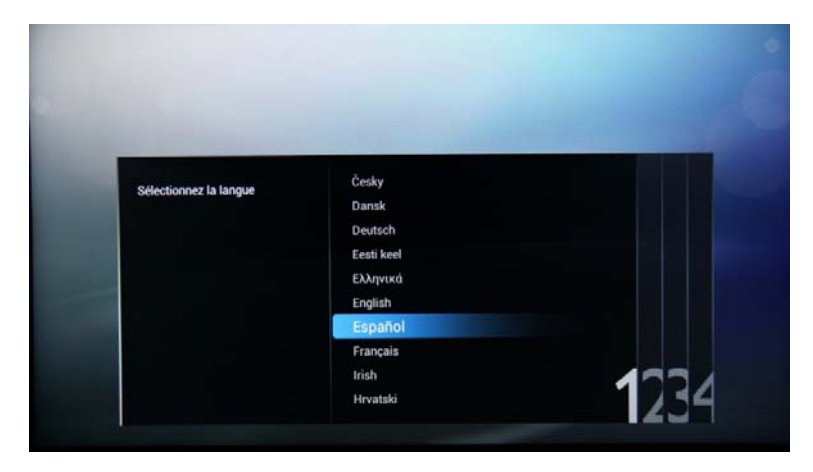

Aquí tendrá que seleccionar su idioma de preferencia. El idioma seleccionado se utilizará para el menú Consumer Setup Menu y para las preferencias de idioma de audio y los subtítulos. El idioma se puede cambiar en cualquier momento desde el menú **[Ajustes de TV]**. Seleccione con los botones de **"flecha arriba y abajo"** y confirme con **"OK"**, o pulse el botón de **"flecha izquierda"**.

Después de esto, tendrá que seleccionar el país. En función de la selección del país, se activarán algunos ajustes predefinidos en razón de las necesidades de la emisión local. Por ejemplo, los canales analógicos/digitales podrían estar inhabilitados y puede que en algunos casos no se puedan reordenar ni eliminar canales.

*Nota: Si experimenta algún problema después de seleccionar su país, seleccione "Otro*s" *en el menú.*

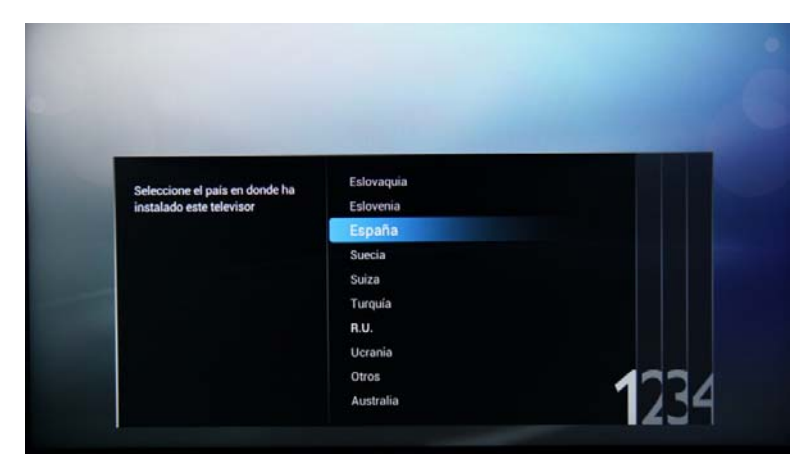

El siguiente paso es seleccionar la ubicación del televisor, **"Colgado en la pared"** o **"En soporte de TV"**. Esta opción afecta a los ajustes de imagen y sonido según la selección.

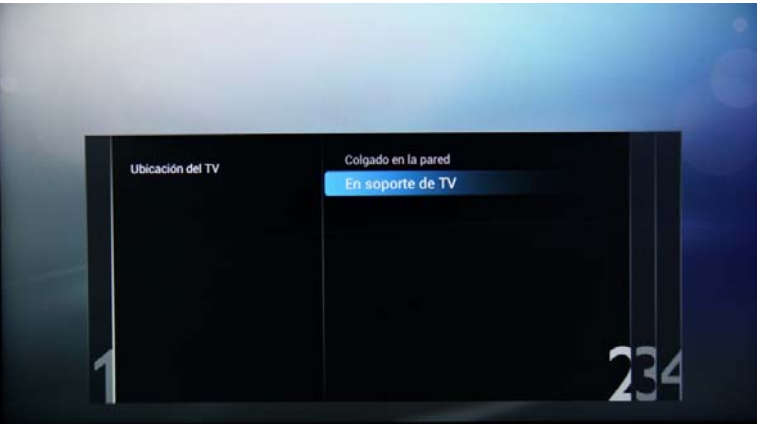

El siguiente paso es elegir entre las opciones **[Tienda]** y **[Casa]**. Para la instalación, seleccione la opción **[Casa]**, si selecciona **[Tienda]** se mostrará un rótulo publicitario en la pantalla del televisor. Esto es para fines comerciales; solo en tiendas.

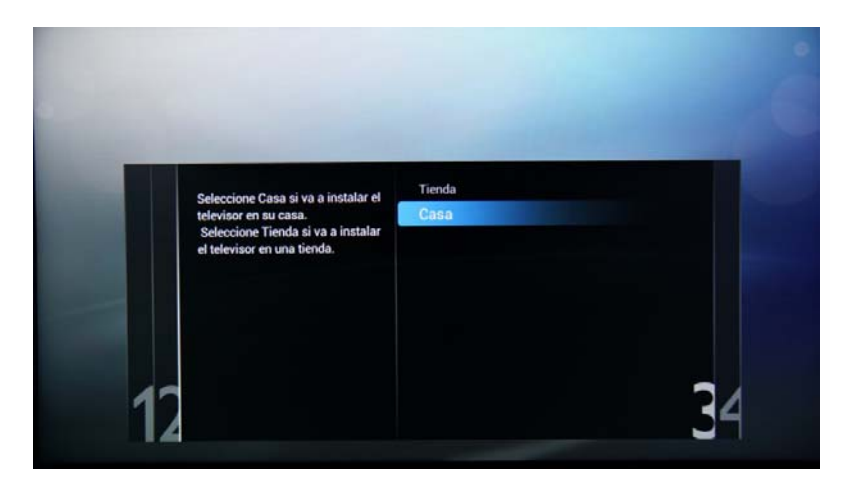

Ahora puede seleccionar las opciones para personas con deficiencias visuales o auditivas. Si selecciona **[Encendido]**, en el televisor se activarán automáticamente los ajustes para personas con deficiencias visuales o auditivas. LA OPCIÓN MÁS COMÚN ES DESACTIVAR ESTA FUNCIÓN.

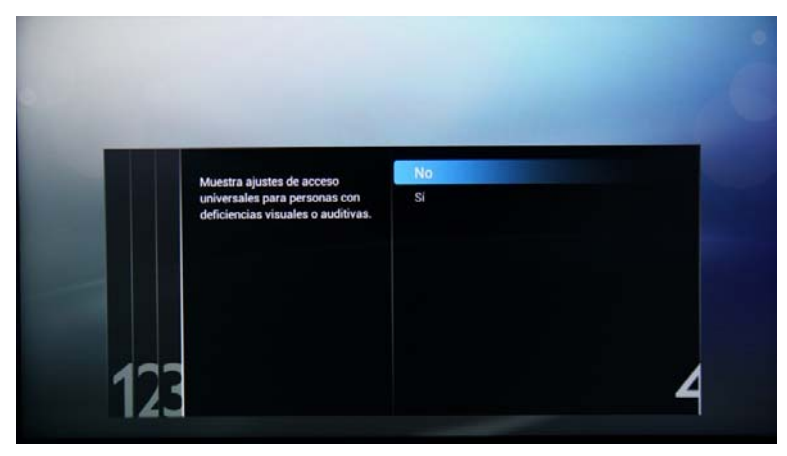

La opción **[Modo profesional]** se puede activar o desactivar mediante la selección de las opciones correspondientes. Si la opción seleccionada es **[Encendido]**, en el televisor se activarán todos los ajustes profesionales y necesitará el mando a distancia principal o la secuencia de botones para acceder al menú Consumer Setup Menu o al de Ajustes profesionales. Si la opción seleccionada es **[Apagado]**, el televisor se comportará como un televisor normal.

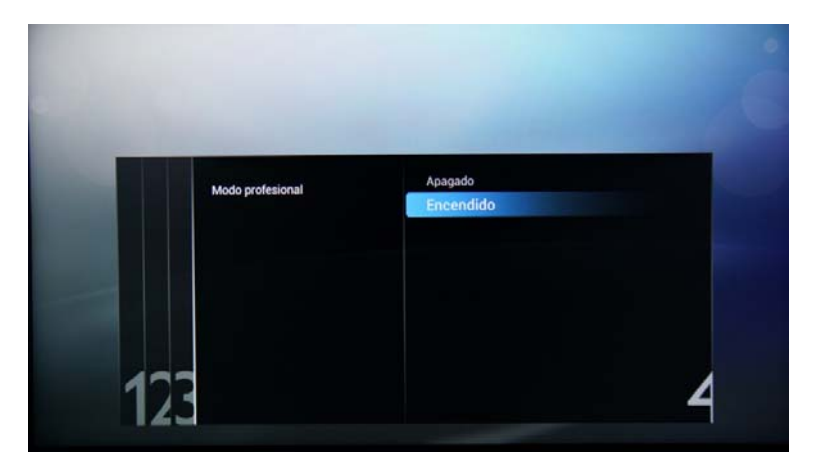

La página siguiente le permitirá establecer la opción **[ID de habitación].** Esta opción se utiliza para asignar el televisor a una habitación determinada, proceso obligatorio para el proceso de actualización de SmartInstall. El ID de la habitación se puede definir con los "números".

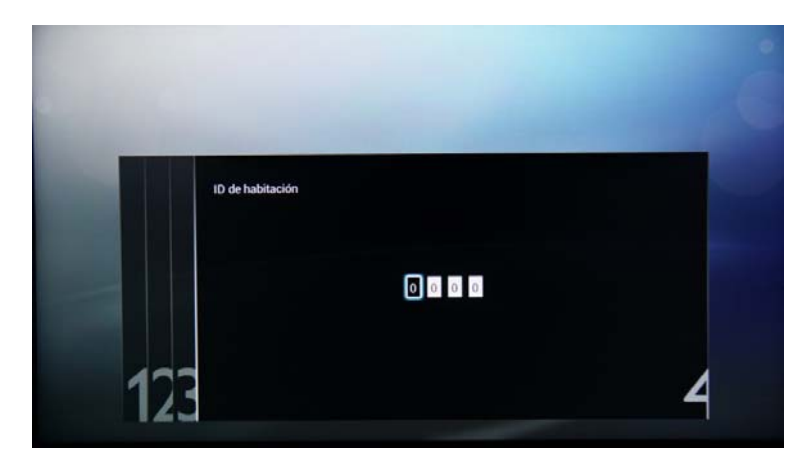

La configuración inicial del televisor se ha completado, con lo que este mostrará el menú de abajo. Seleccione la opción **[Iniciar]** y pulse **"OK"** para pasar a la instalación de canales.

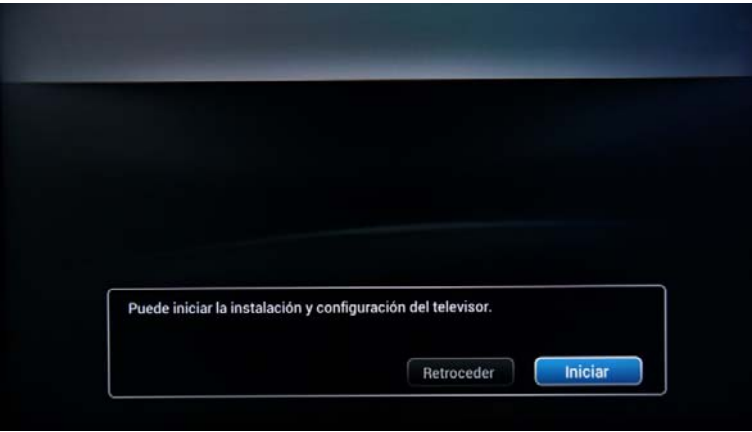

La segunda parte del proceso de instalación le guiará en la instalación de los canales, la optimización de la imagen y el sonido del televisor y la adición de dispositivos como, por ejemplo, reproductores de DVD, consolas y otros dispositivos de entrada AV.

Para las instalaciones de canales, seleccione **[Instalar canales de televisión]** y pulse **"OK"**. Esto hará que aparezca el asistente de instalación de canales de televisión.

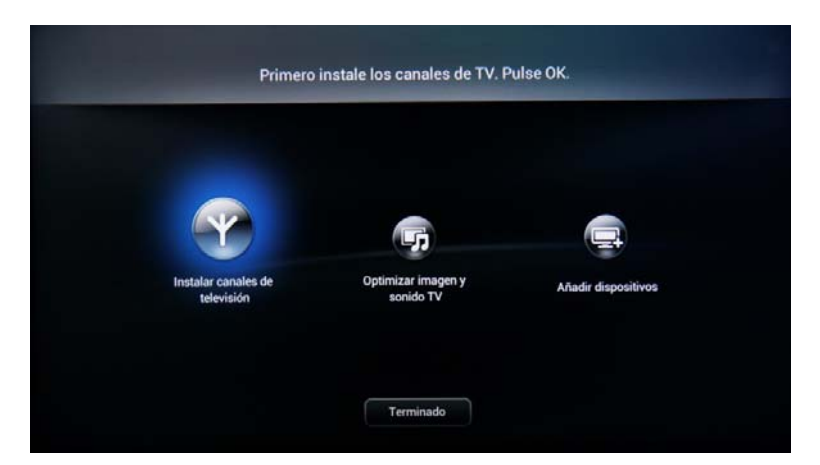

El televisor solicita confirmación antes de iniciar el proceso de instalación de canales de televisión. Seleccione **[Continuar]** y pulse **"OK"** para continuar. Si desea omitir este paso, solo tiene que seleccionar **[Omitir]** y pulsar **"OK"**; esta acción requerirá más interacción por parte del usuario para instalar los canales de televisión.

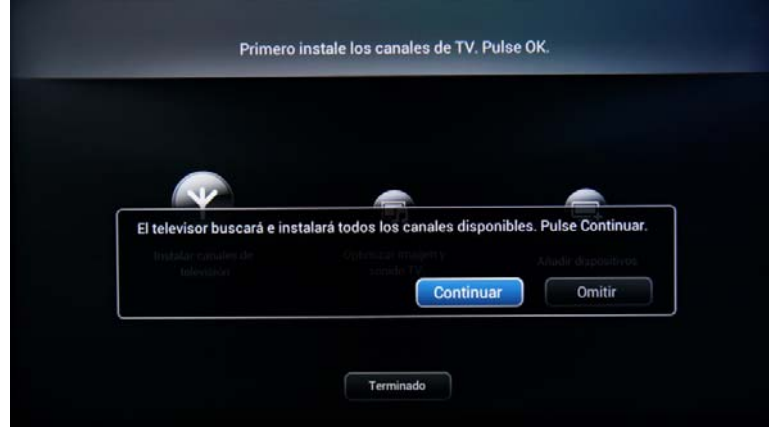

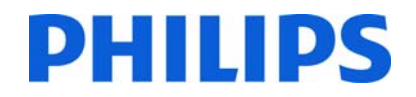

Aquí puede seleccionar el tipo de canales que desea instalar y qué preferencias va a utilizar.

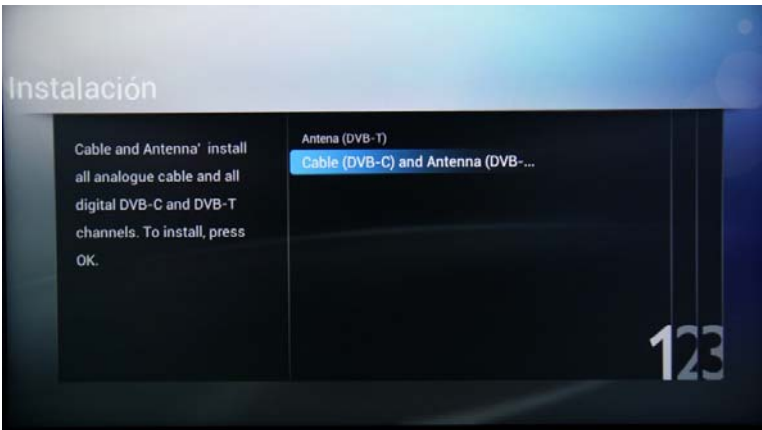

Las opciones disponibles son las siguientes:

**[Antena (DVB‐T)]**: el televisor solo instalará canales de emisión de televisión digital terrestre.

Y

**[Cable (DVB‐C) and Antenna (DVB‐T)]:** el televisor instalará canales de emisión de televisión digital por cable y canales de emisión de televisión digital terrestre.

Nota: Si no sabe qué tipo de canales están disponibles, seleccione la segunda opción, ya que la televisión *buscará todos los tipos de canales de televisión.*

El siguiente menú le permitirá seleccionar la emisora de los canales de televisión. Si selecciona una de las emisoras, deberá proporcionar los valores de identificación de red y frecuencia de red. Estos valores permiten que la emisora decida el orden y la posición de cada canal. Tenga en cuenta que el uso de esta opción puede deshabilitar la posibilidad de reordenar los canales. Si no conoce la emisora o los canales se proporcionan mediante una cabecera, seleccione la opción **[Otros]** y pulse **"OK"** para continuar.

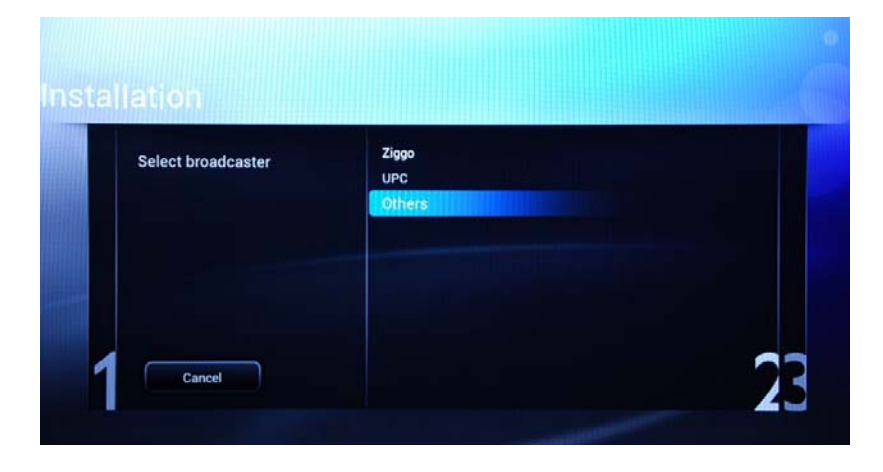

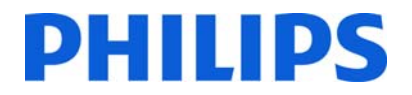

Antes de iniciar el proceso de búsqueda, es conveniente verificar las opciones y los parámetros de búsqueda de **[Ajustes]**.

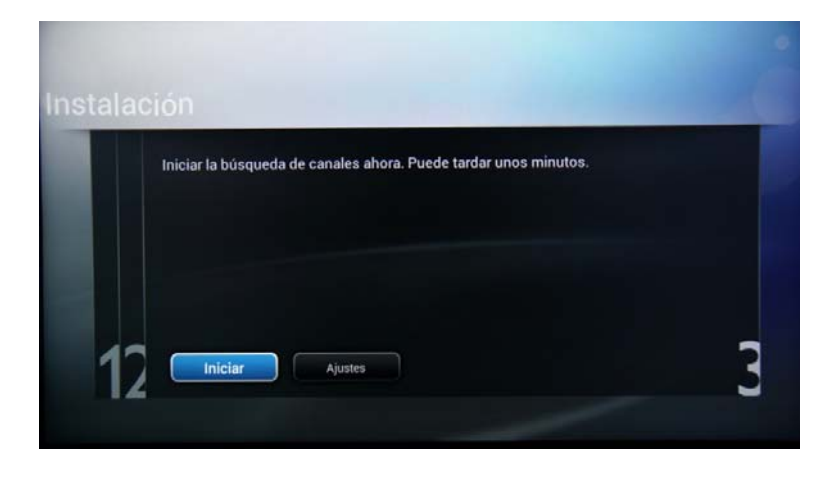

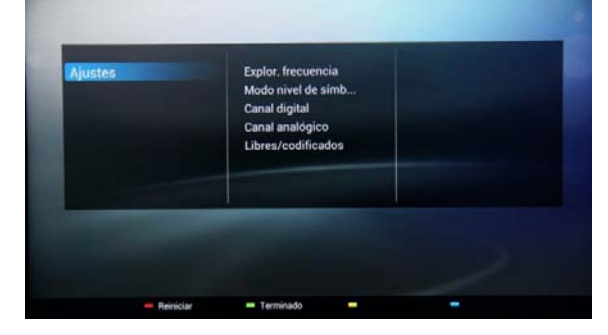

Las opciones del menú **[Ajustes]** son las siguientes:

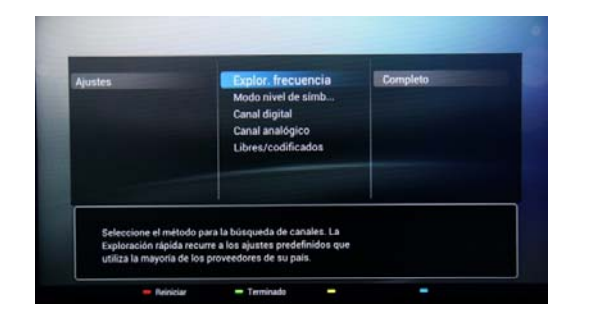

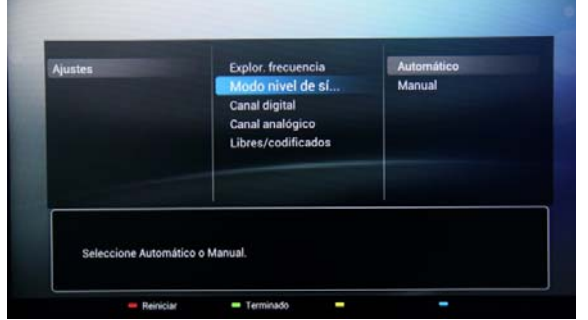

**[Explor. frecuencia]** contiene tres opciones:

- ‐ **[Rápida]**: este es un método rápido para buscar canales, pero puede omitir algunos de ellos (según la red).
- ‐ **[Completo]**: la exploración realiza la búsqueda en todas las frecuencias y almacena todos los canales disponibles. Este es el método más seguro si no conoce los parámetros de la red, pero tarda más tiempo.
- ‐ **[Avanzado]**: si conoce parámetros de la red como el identificador de red o la frecuencia de red, puede usar esta opción; si no, lo más seguro es utilizar la opción Completo.

**[Modo nivel de símbolo]** contiene las siguientes opciones:

**[Automático] y [Manual]**. Si no conoce los valores correctos para esta opción, utilice la opción Automático.

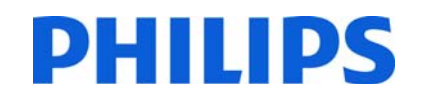

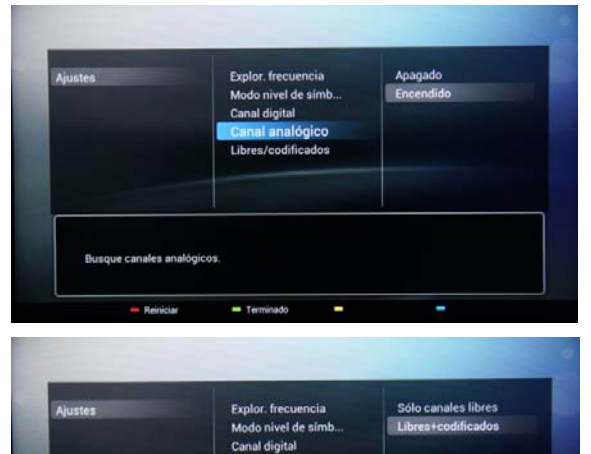

nal analógico

.<br>olo los canales de acceso gratuito, o tanto los<br>itos como los descodificados, de un CAM (módulo de

#### **[Canal analógico]**

Si no tiene o no quiere instalar canales analógicos, puede desactivar la búsqueda de este tipo de canales.

**[Libres/codificados]** contiene las siguientes opciones: **[Sólo canales libres]**: el televisor buscará únicamente canales gratuitos y omitirá los canales codificados. **[Libres+codificados]**: el televisor buscará canales libres y codificados.

Después de haber comprobado o cambiado los ajustes pulse el **"botón verde"** para confirmar dichos ajustes y volver a la página en la que se puede iniciar la búsqueda de canales. Seleccione **[Iniciar]** y pulse **"OK"** para iniciar el proceso de instalación.

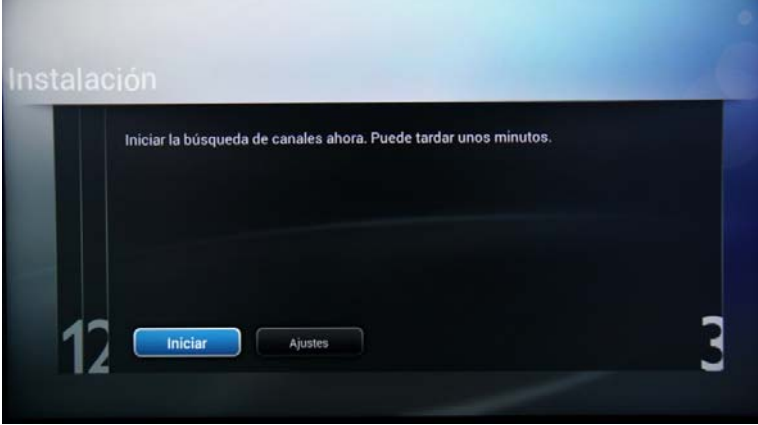

Durante la búsqueda de canales se puede ver la barra de progreso y el número de canales encontrados hasta ese momento.

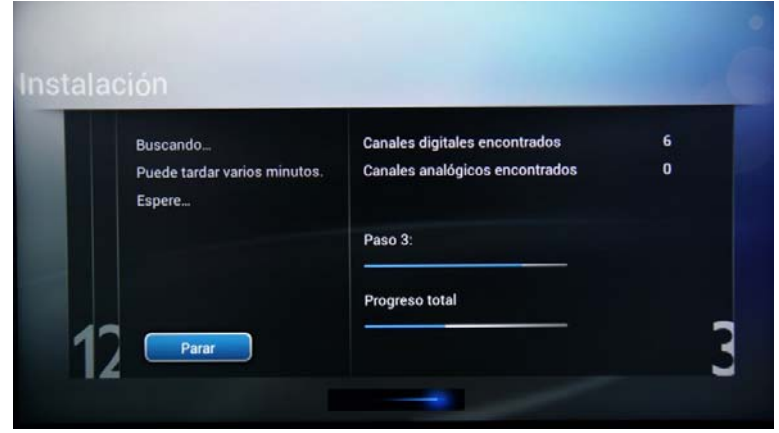

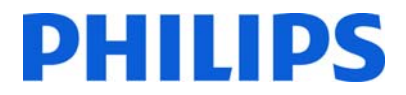

Cuando la búsqueda termina, debe ver **[Búsqueda de canales terminada]** y un resumen de los canales encontrados. Pulse el botón **"OK"** del mando a distancia para **[Finalizar]** la búsqueda.

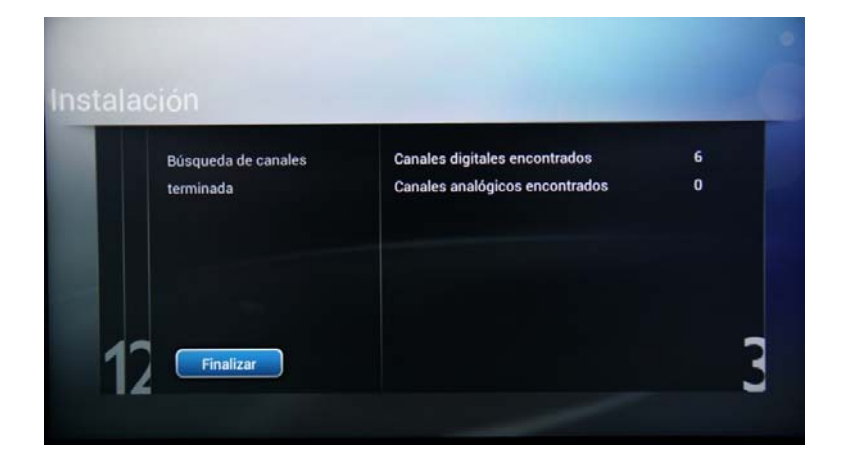

Si desea cambiar los ajustes de imagen y sonido, puede ir a **[Optimizar imagen y sonido TV]** y pulsar el botón **"OK"** del mando a distancia.

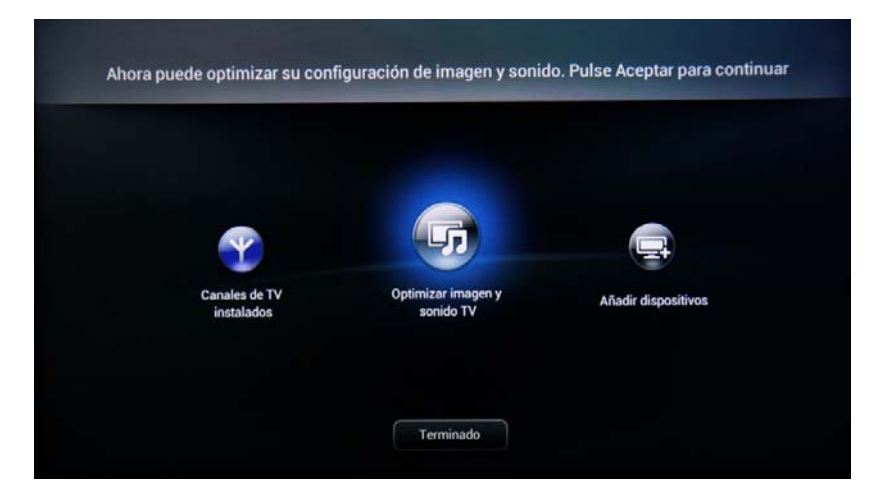

Se iniciará un asistente que le guiará en el proceso de ajuste del sonido y la imagen en el televisor. Todas las opciones que se presentan en esta guía se encuentran en el menú Consumer Setup Menu, en los ajustes**[Imagen]** y **[Sonido]**. Seleccione **[Continuar]** para iniciar el asistente y, a continuación, pulse el botón **"OK"** del mando a distancia.

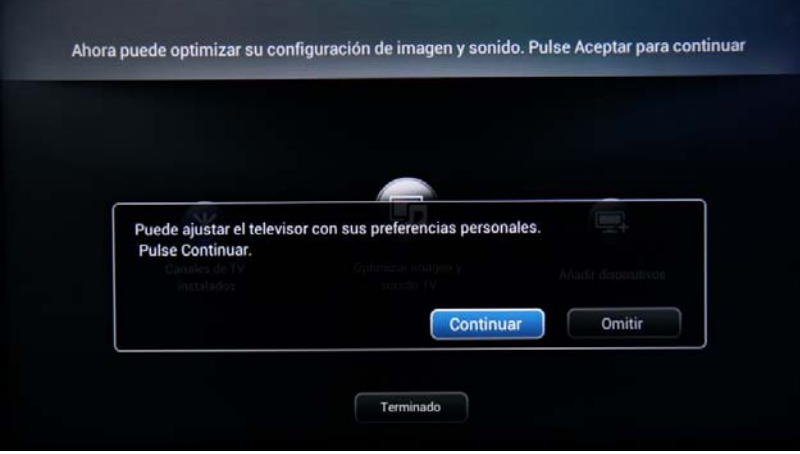

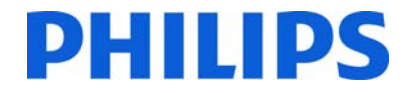

El asistente le hará algunas preguntas acerca de qué imagen que prefiere. Seleccione la opción que desee y pulse "OK" en el mando a distancia.

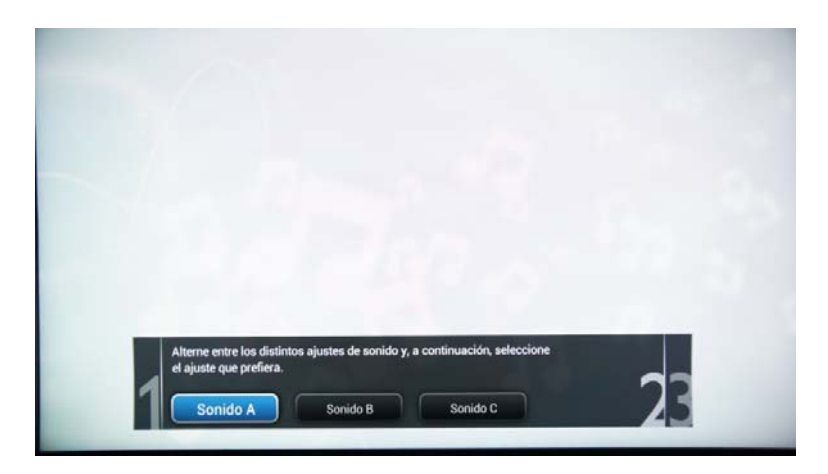

Una vez que el asistente haya terminado, aparecerá de nuevo el menú de instalación.

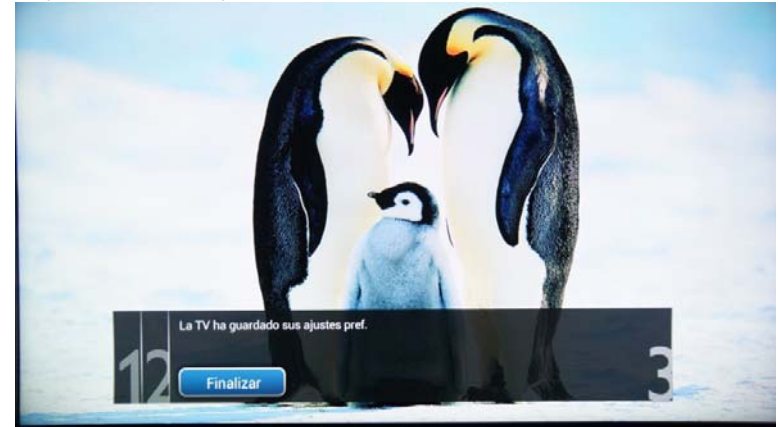

La última opción de este menú es **[Añadir dispositivos]**. Puede realizar esta operación si desea añadir un reproductor de DVD o sintonizador.

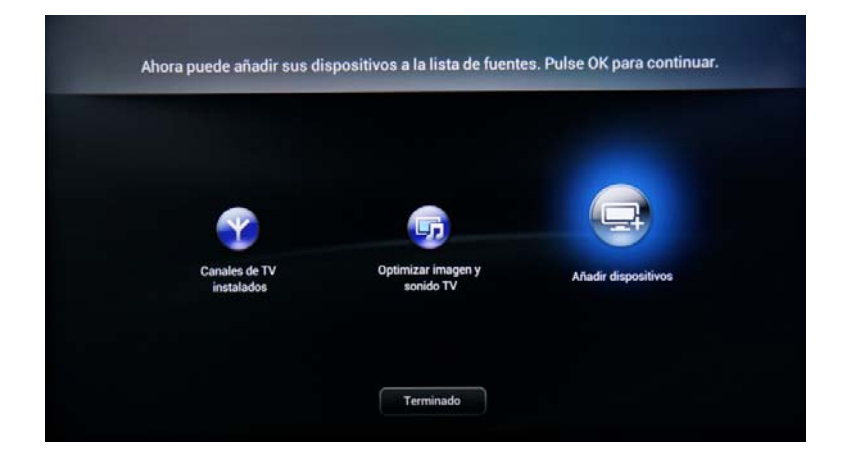

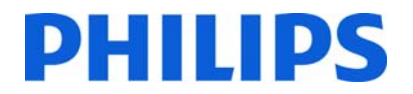

Cuando haya terminado con este proceso, seleccione **[Terminado]** y pulse **"OK"** en el mando a distancia.

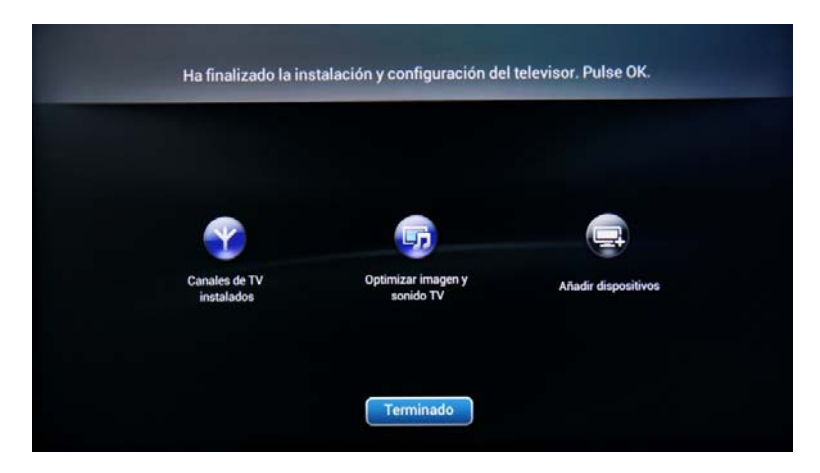

Después de pulsar **[Terminado]**, habrá completado la instalación del televisor y debería ver esta pantalla. Pulse "OK" en el mando a distancia para salir del asistente.

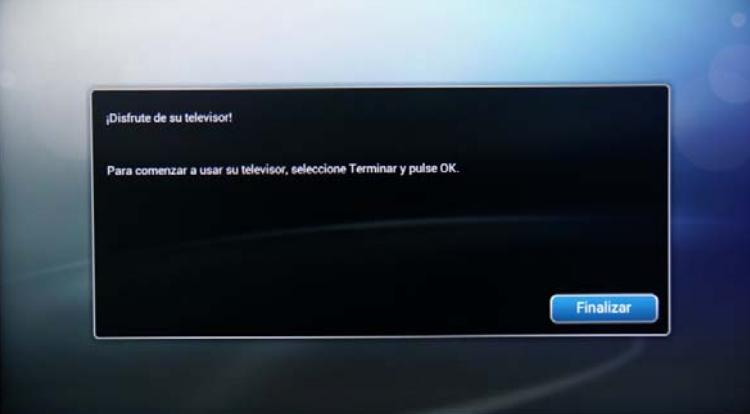

Nota: Este asistente no estará disponible cuando vuelva a iniciar el televisor. El único modo de volver a *utilizar este asistente es volver a instalar el televisor.*

La configuración inicial del televisor ha finalizado. El televisor muestra el menú del huésped. Si pulsa [Ver televisión], se cierra el menú y el televisor mostrará el primer canal de televisión.

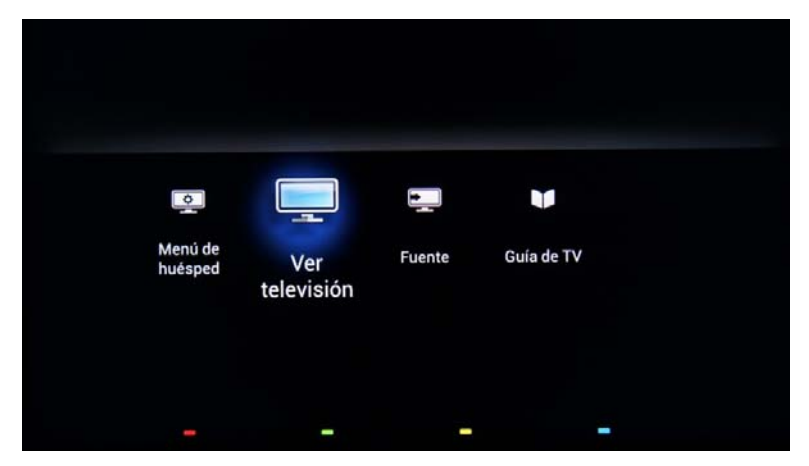

Continúe con el orden de los canales y los ajustes profesionales para llevar a cabo una instalación completa del televisor. 

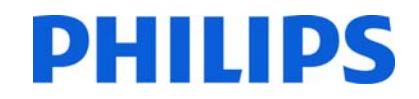

### **5. Opciones de canal**

Antes de continuar con los ajustes del menú de configuración de consumo y los ajustes profesionales, se recomienda establecer la lista de canales de televisión. Gracias a las opciones de la lista de canales como **[Switch ON Channel]**, **[Clock Download Program]** y **[MyChoice]** los paquetes se pueden configurar fácilmente.

Para reordenar los canales de televisión, ocultarlos o cambiarles el nombre, debe acceder al plan de canales del menú Ajustes profesionales. En el menú del huésped no se pueden reorganizar los canales. Para acceder al menú **[Professional settings]** con el mando a distancia principal, pulse el botón **"RC6 SETUP"** y, a continuación, el botón **"Home/Menu"**. En el caso del mando a distancia del huésped, pulse la siguiente secuencia de botones: **"3, 1, 9, 7, 5, 3, MUTE"**.

> sional settings **Professional mode Professional Setting... Switch on settings Power Settings** Room ID Welcome message **Channel setup Welcome logo** Reset Professional ... **SmartInfo Setting Control settings** ٠

El menú **[Professional settings]** aparecerá tal y como se muestra en la imagen a continuación.

Vaya a la opción **[Channel setup]** y, a continuación, pulse **"OK"** para acceder al submenú.

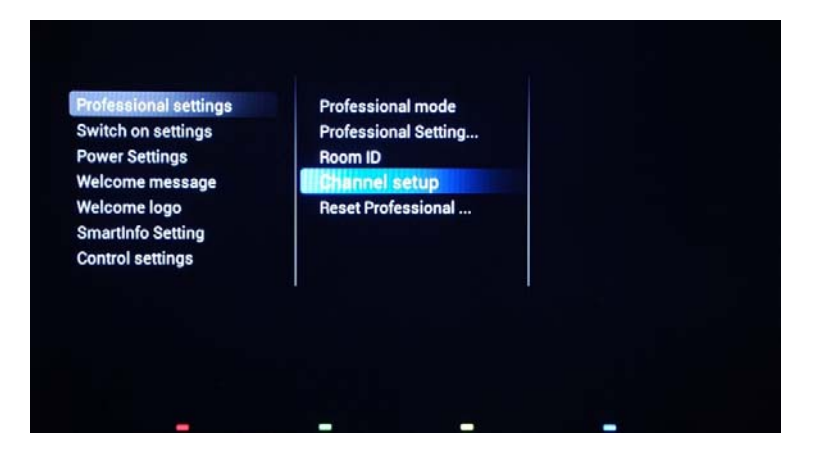

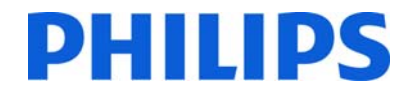

Aparecerá un mensaje de advertencia que le informa de que "se perderán todos los cambios que no se hayan guardado". Seleccione **[Yes]** y pulse el botón **"OK"** para confirmar.

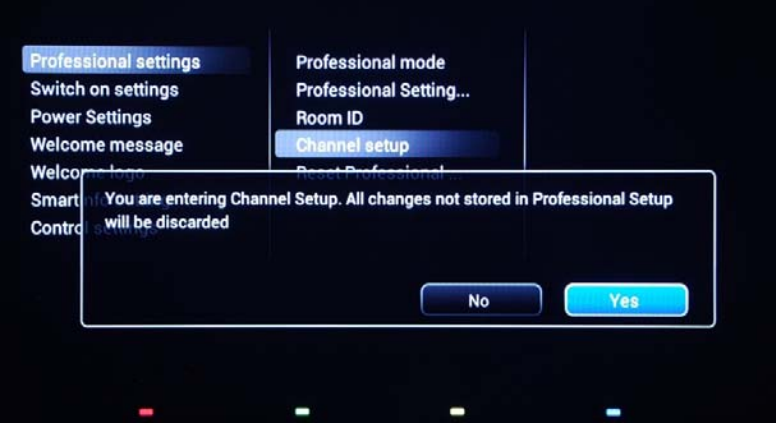

Se mostrará la lista de canales con todos los canales instalados.

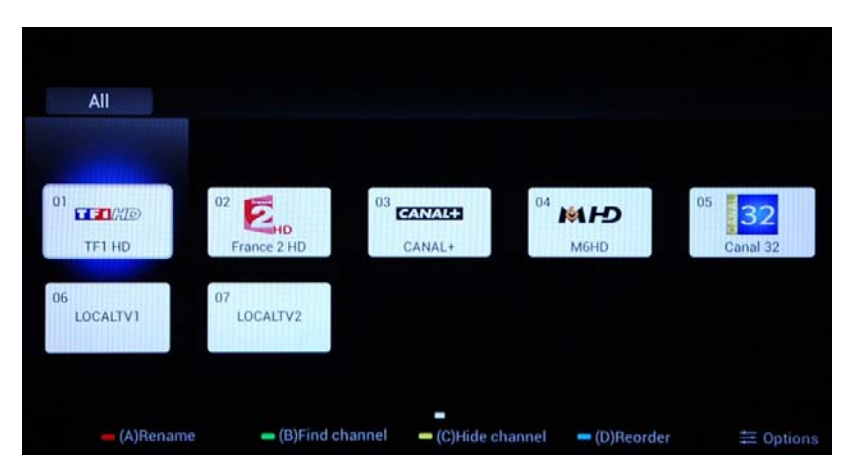

Todas las opciones disponibles en este menú se muestran en la parte inferior de la pantalla y se puede acceder a ellas pulsando el color correspondiente en el mando a distancia.

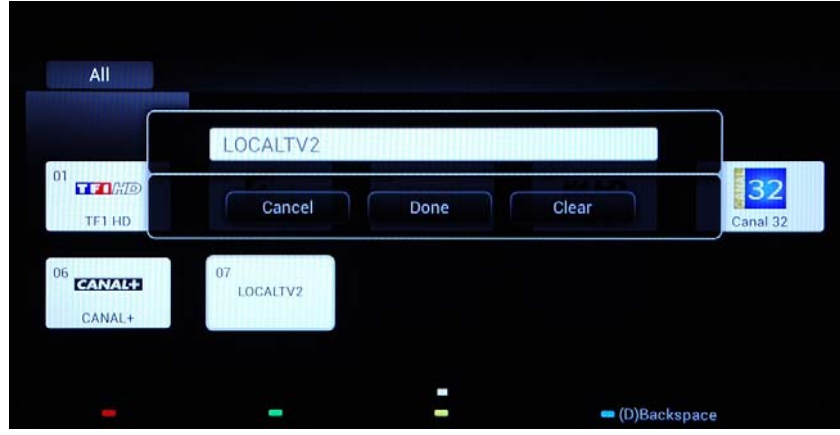

Puede cambiar el nombre de los canales pulsando el botón **"rojo"** del mando a distancia.

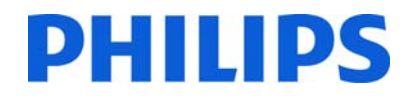

Aparecerá el nombre del canal. Si pulsa el botón **"OK"** se mostrará el teclado en la pantalla, que se puede usar para cambiar fácilmente el nombre del canal. Con los botones de color de la parte inferior de la pantalla, puede utilizar las opciones y caracteres adicionales.

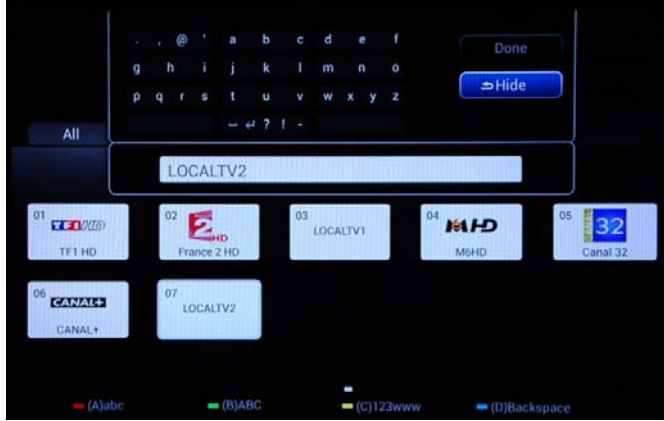

Si ha terminado de cambiar el nombre del canal de televisión, seleccione **[Done]** y pulse **"OK"** para volver a **[Channel settings]**.

El botón **[verde]** le ofrecerá la opción de buscar entre canales instalados. El televisor no buscará nuevos canales.

El botón **[amarillo]** tiene la función de ocultar canales. No puede eliminar canales de la lista, pero puede utilizar esta opción para ocultar canales. Los canales ocultos no se muestran en la lista de canales y no se puede acceder a ellos con el mando a distancia del huésped.

El botón **[azul]** le ayuda a reorganizar el plan de canales. El aura azul que aparece en el canal es la selección.

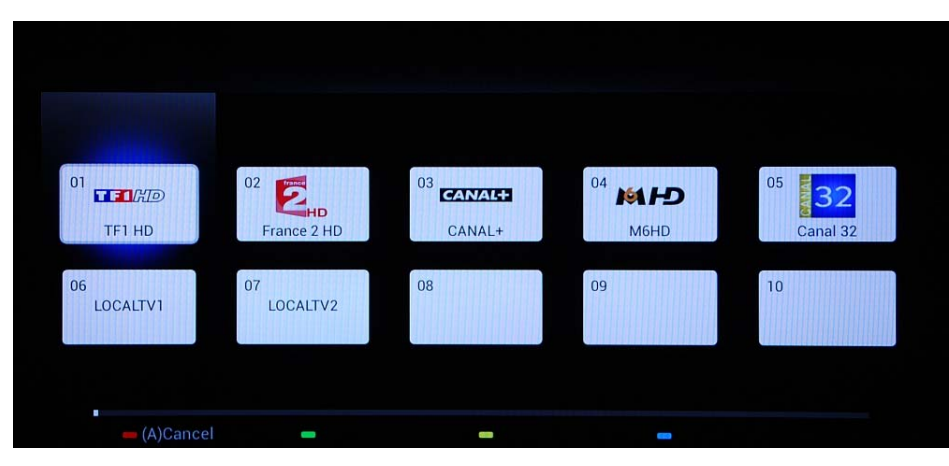

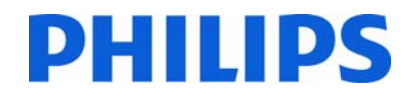

 $^{04}$  MHD  $\overline{0}$  $02$  $^{03}$  GANALES 05  $E_{\text{ho}}$  $\blacksquare$  $32$ CANAL+ TF1 HD M6HD France 2 HD Canal 32 08 09  $10<sub>10</sub>$ 07 LOCALTV2 LOCALTV1 (A)Cancel U

Vaya al canal que desea mover y pulse **"OK"** en el mando a distancia para seleccionar el canal.

Cuando se ha seleccionado el canal, el icono es más pequeño y hay una flecha que indica que el canal se puede mover. Utilice el botón **[flecha]** para desplazarse a la nueva posición del canal de televisión y, a continuación, pulse para colocar el canal en dicha posición.

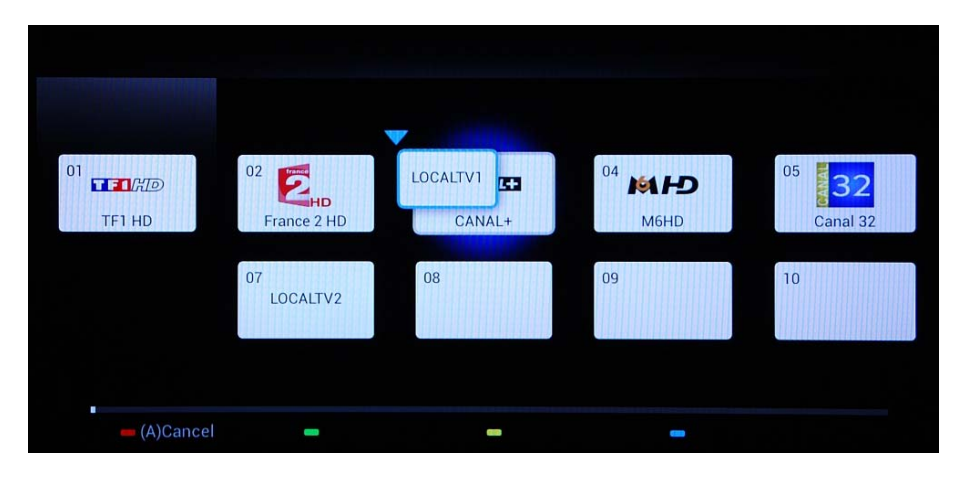

El canal intercambiará la posición con el canal que se haya seleccionado.

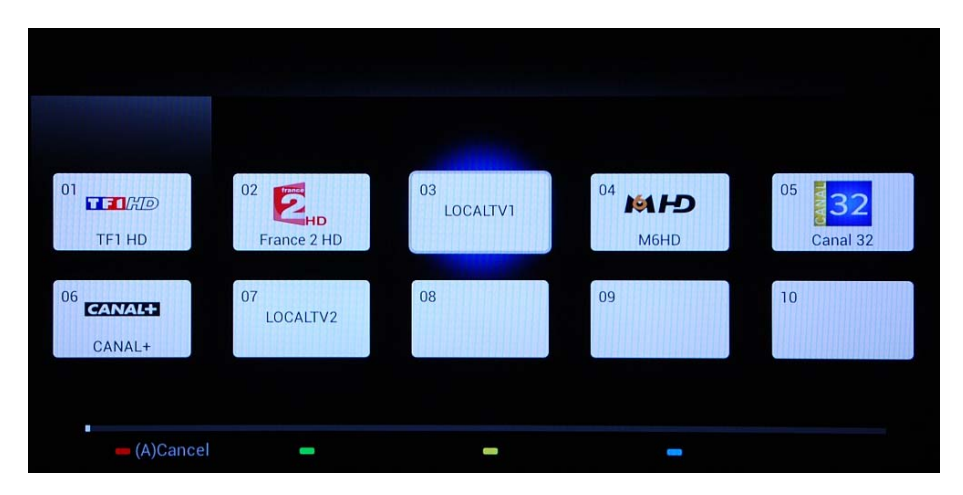

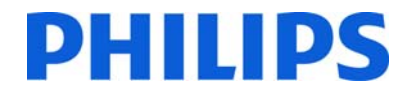

El botón **"Options"** permite organizar los diferentes tipos de canales para facilitar la gestión de canales de televisión.

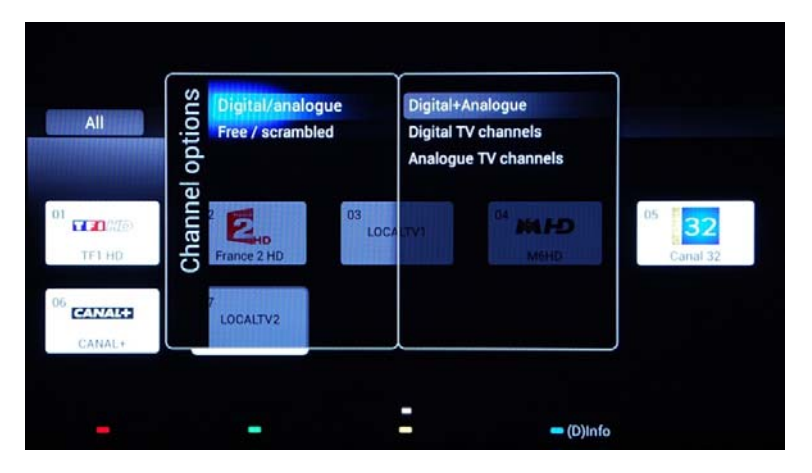

Cuando todos los canales de televisión estén en la posición correcta pulse el botón **"Back"** para salir de todos los menús.

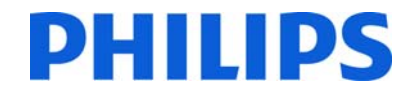

### **6. Consumer Setup Menu**

Con el mando a distancia principal puede acceder al menú Consumer Setup Menu y al menú Ajustes profesionales pulsando el botón **"RC6 SETUP"** y, a continuación, el botón **"Home/Menu"**. Con el mando a distancia del huésped, pulse la siguiente secuencia de botones: **"3, 1, 9, 7, 5, 3, MUTE"**.

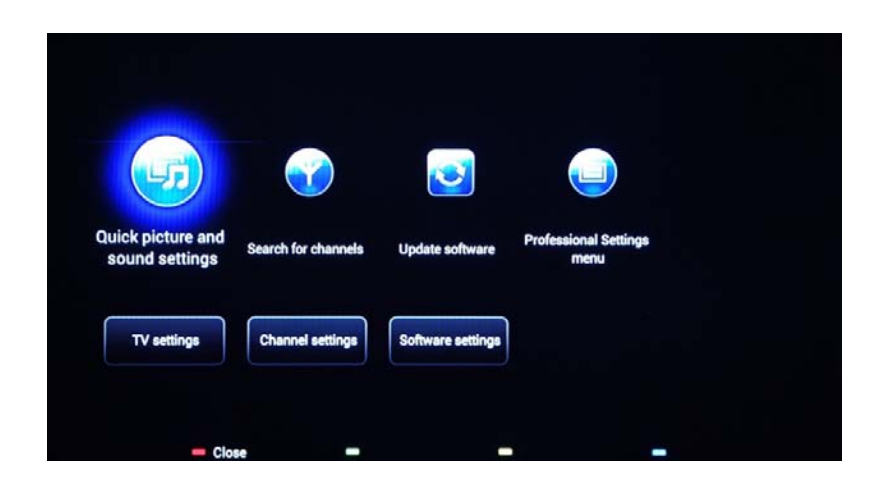

El menú Consumer Setup Menu le permite cambiar distintos ajustes que no están disponibles en el menú del huésped.

La parte superior contiene asistentes para los diferentes elementos y opciones.

**[Quick picture and sound settings]**: asistente para obtener la mejor calidad de imagen y sonido a partir de unos valores por defecto.

**[Search for channels]**: en este menú se puede iniciar una nueva búsqueda de canales.

**[Update software]**: la actualización de software del televisor puede iniciarse fácilmente con este menú. Asegúrese de que la unidad USB insertada contiene el software más reciente.

**[Professional Settings menu]**: ajustes profesionales del televisor que se explican en el capítulo 7.

La parte inferior del menú de consumo contiene todos los ajustes de imagen, ajustes de canal y la actualización de software. Estos ajustes pueden tener una correspondencia en el menú de ajustes profesionales, cuyo comportamiento será el que prevalezca (p. ej.: actualización automática de canales)

**[Ajustes de TV]:** ajustes generales para imagen, sonido y ajustes generales

**[Ajustes de canal]:** ajustes generales para idioma, instalación de canal y bloqueo infantil

**[Ajustes de software]:** información sobre el software actual, selección de actualizaciones locales y búsqueda de actualizaciones inalámbricas de software

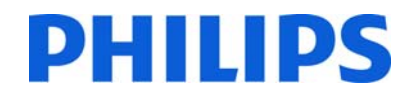

### **7. Ajustes profesionales**

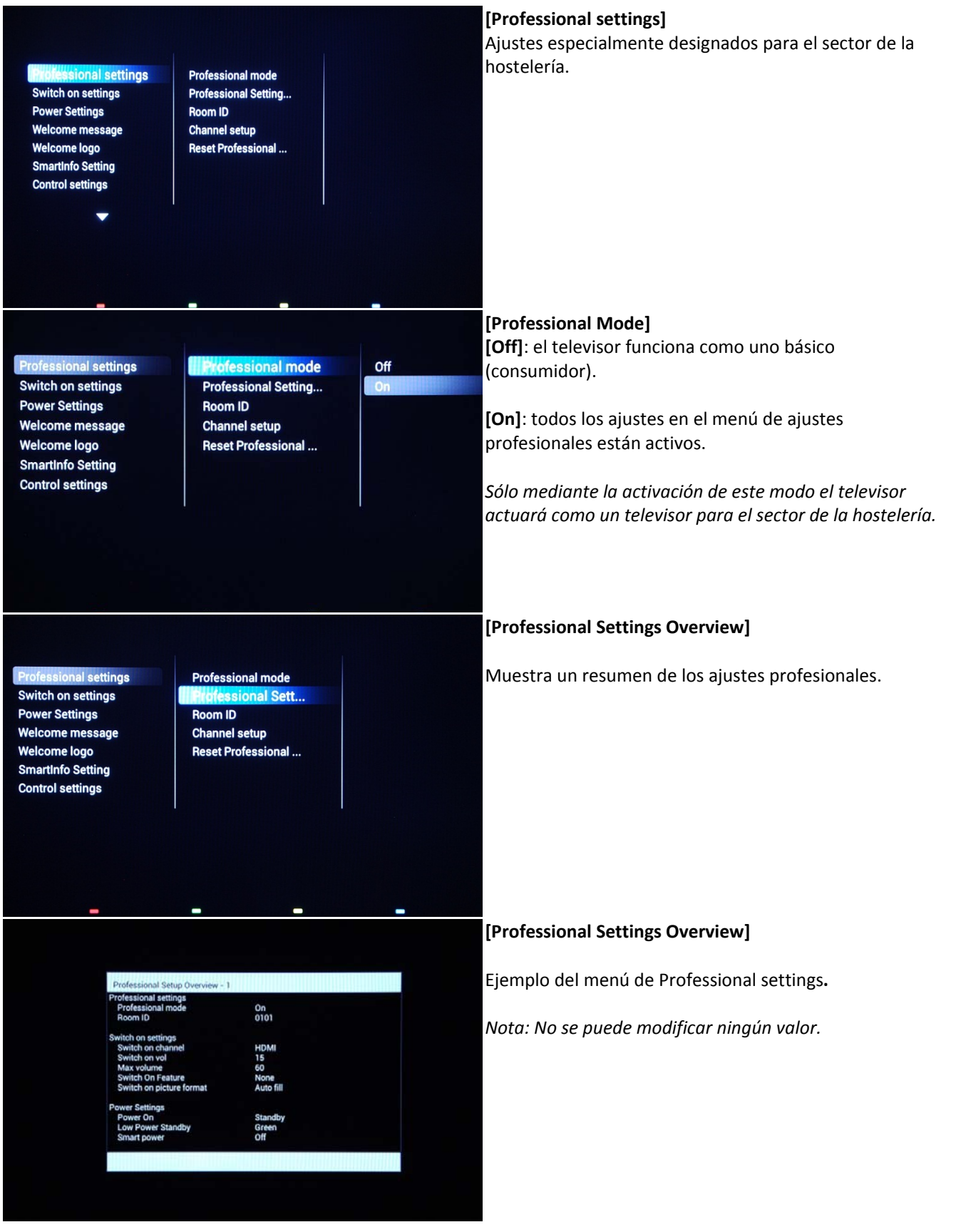

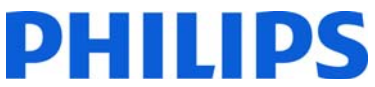

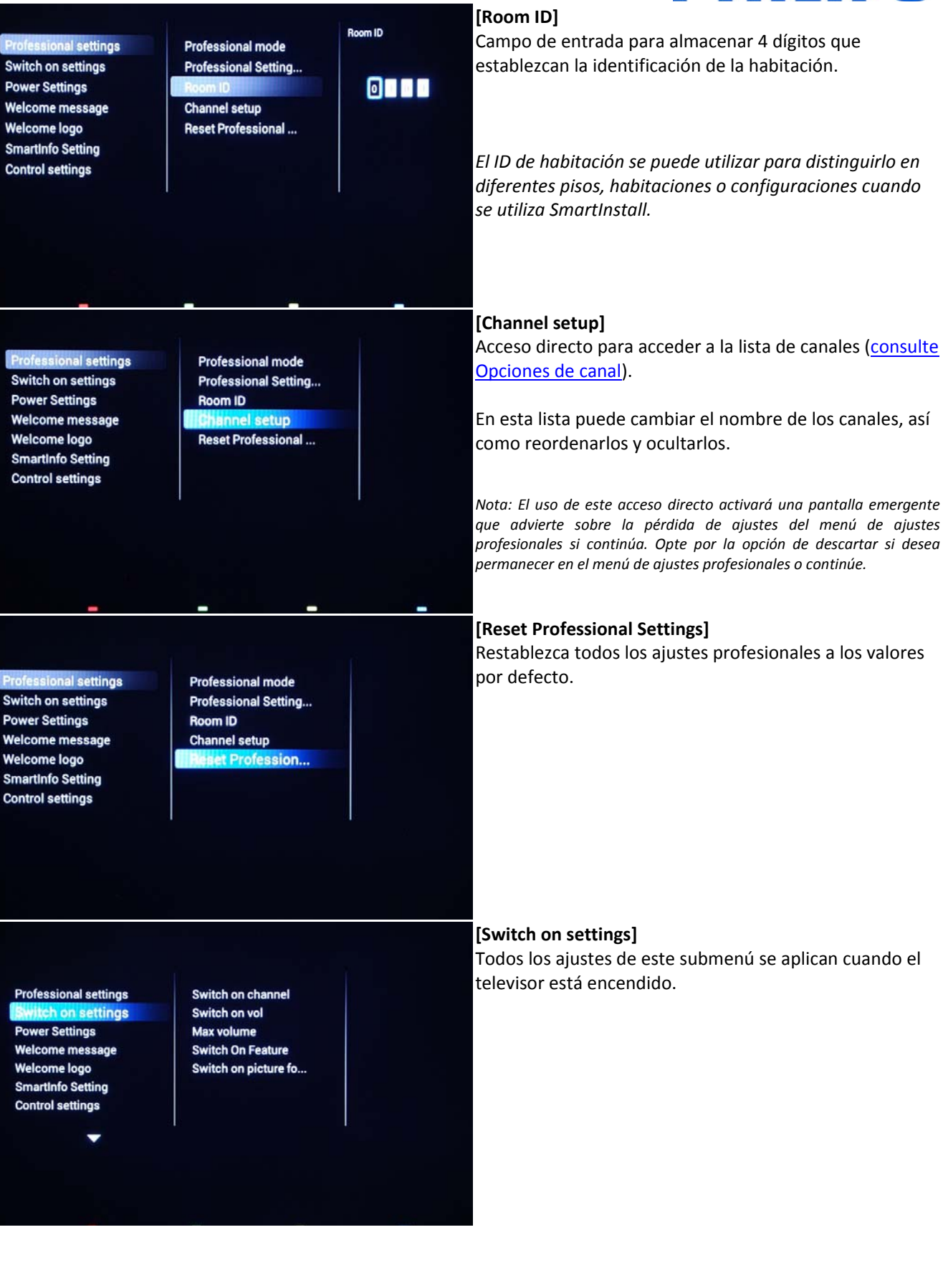

25

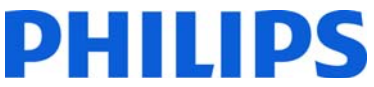

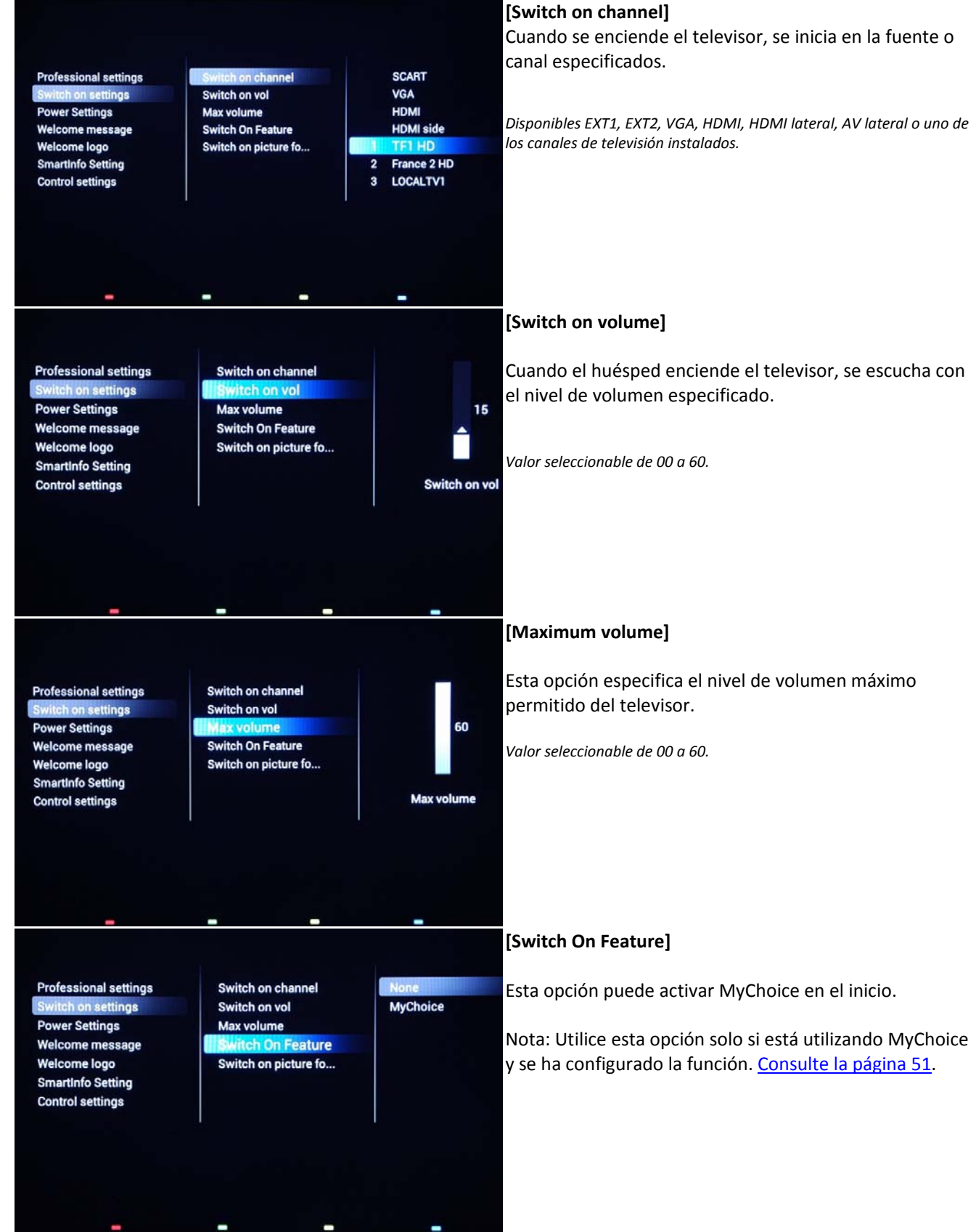

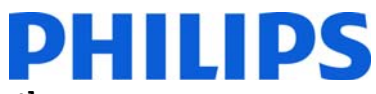

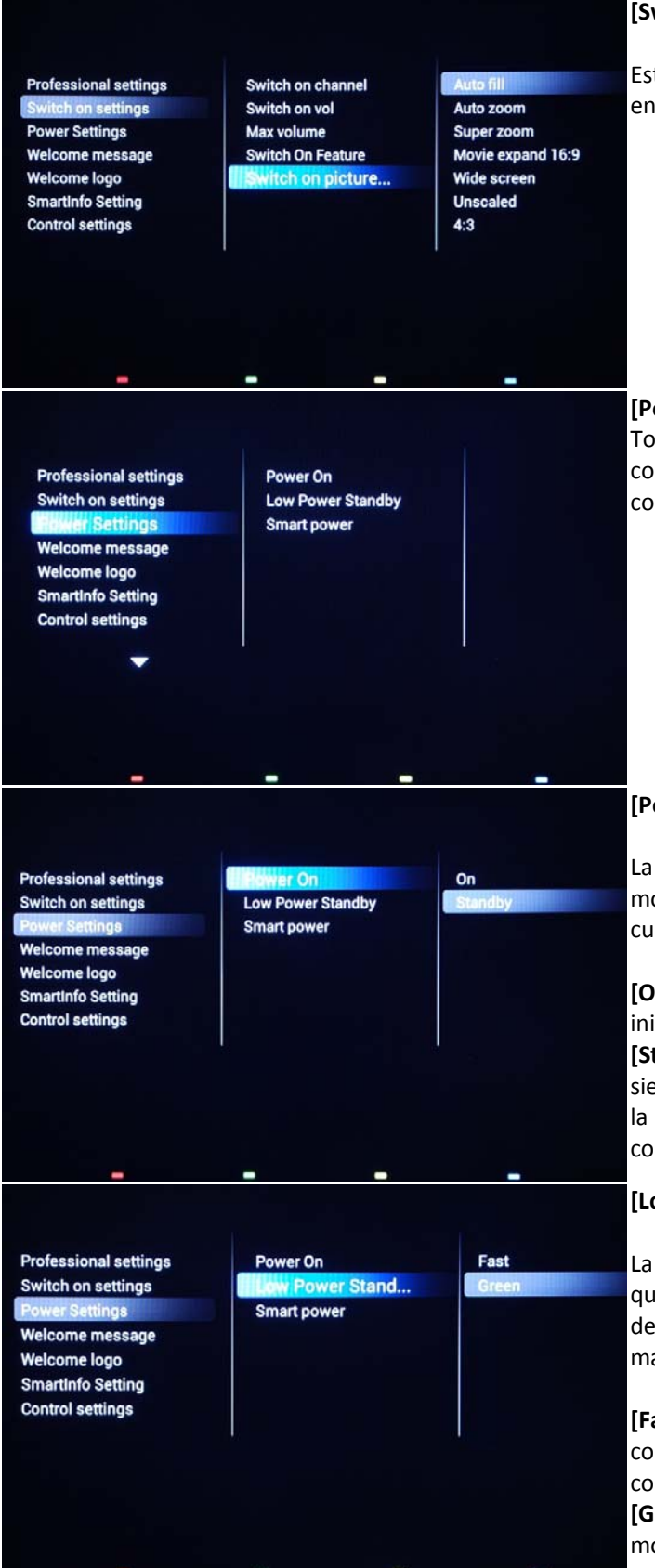

#### **[Switch on picture format]**

Este ajuste permite establecer un formato de imagen al encender el televisor.

#### **[Power Settings]**

Todas las opciones de este submenú están relacionadas con el consumo de energía y comportamiento durante cortes de suministro eléctrico.

#### **[Power On]**

La función **[Power On]** permite al televisor pasar a un modo de funcionamiento específico (**[On]** o **[Standby]**) cuando se activa la red eléctrica (arranque en frío):

**[On]**: el televisor se enciende siempre (muestra canal de inicio) después de conectarse a la red eléctrica.

**[Standby]**: cuando se establece esta opción, el televisor siempre pasa al modo de espera (estado que se define en la opción de espera de bajo consumo) después se conectarlo a la red eléctrica.

#### **[Low power standby]**

La opción de modo de espera de bajo consumo define que el televisor pase a un determinado modo de espera después de pulsar el botón de encendido/apagado del mando a distancia.

**[Fast]**: el televisor se encenderá rápidamente (este modo consume más energía en el modo de espera en comparación al modo Green).

**[Green]**: el televisor se enciendo con menos rapidez (este modo consume menos energía en el modo de espera en comparación al modo Fast).

## DS DEINI

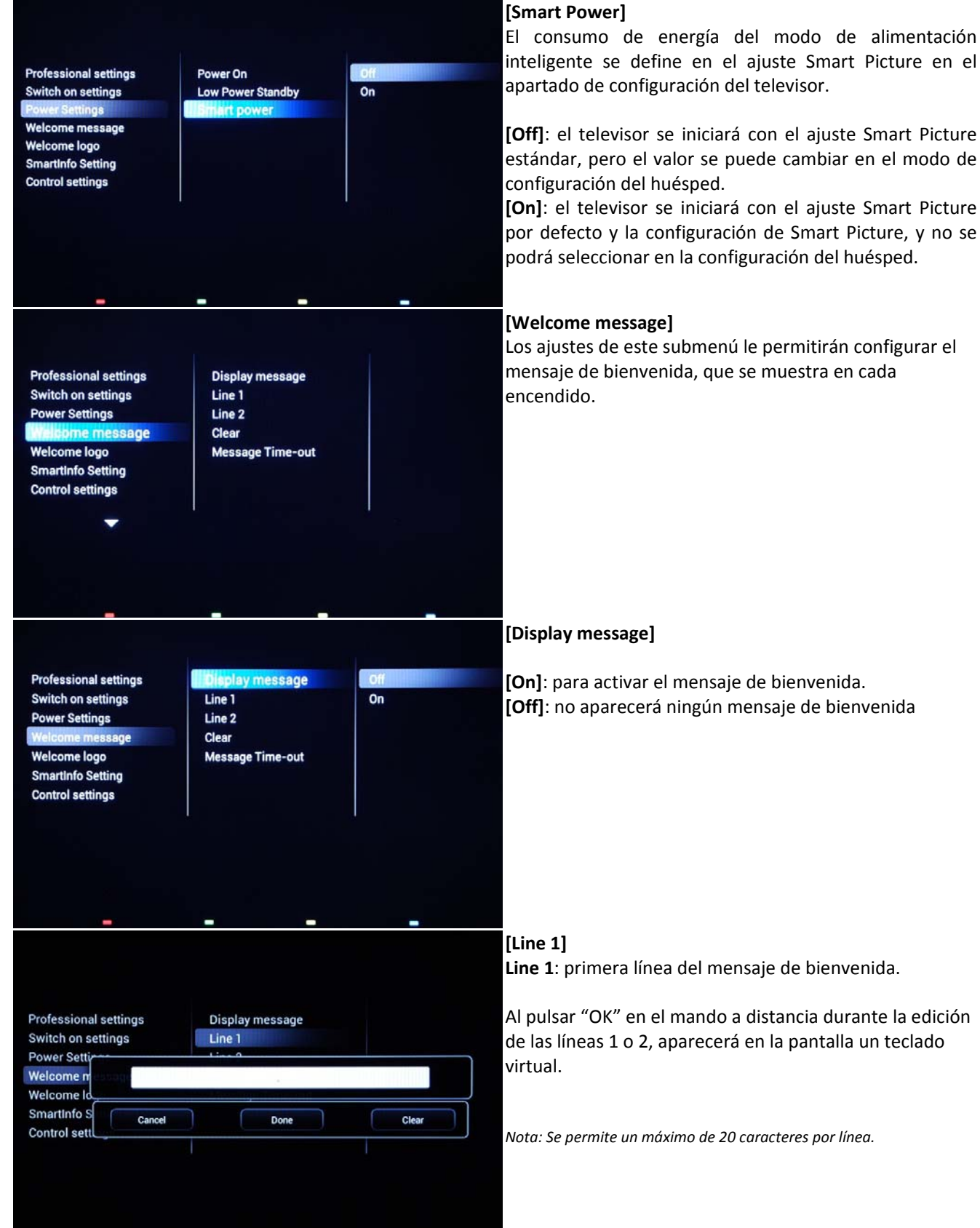

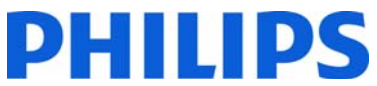

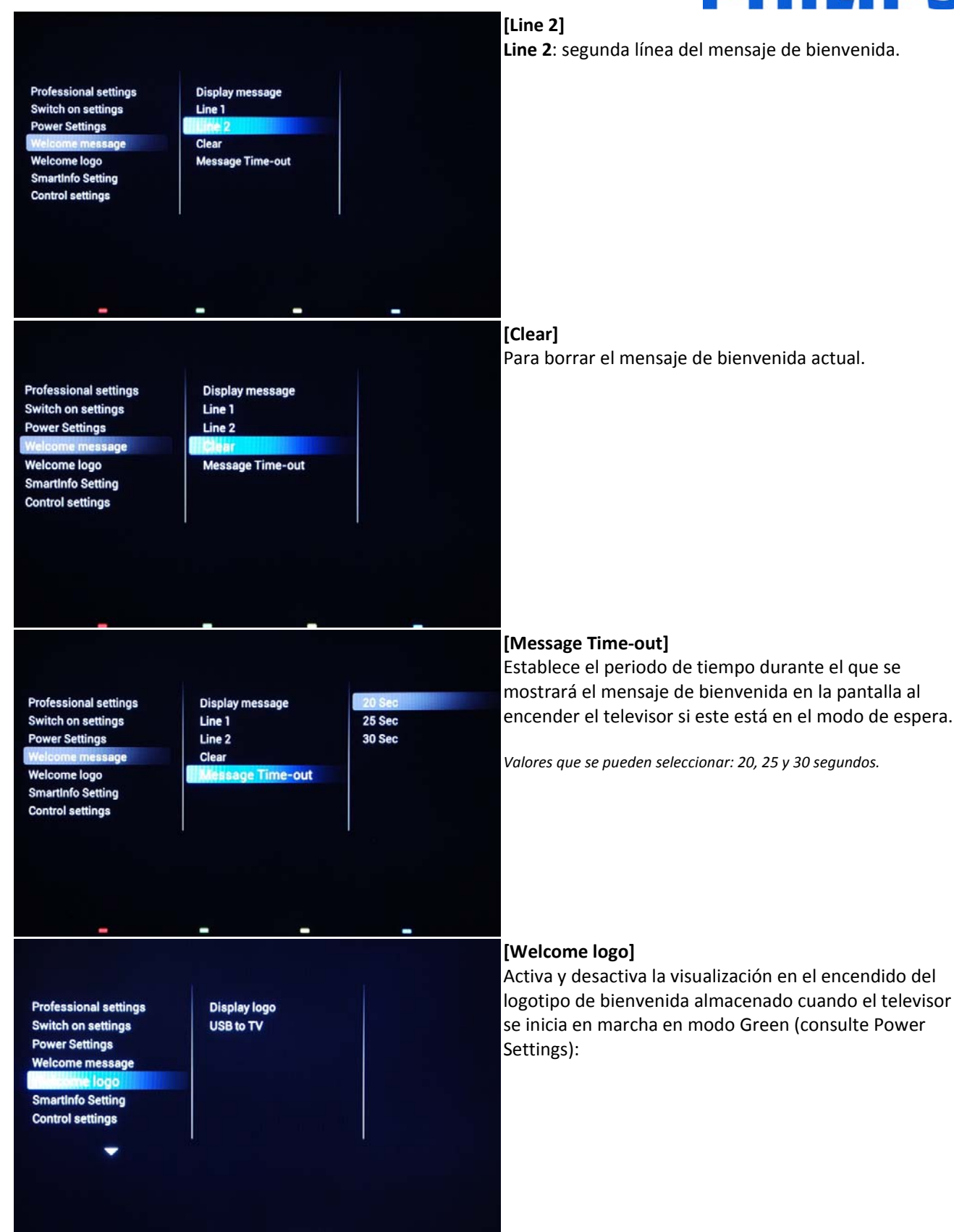

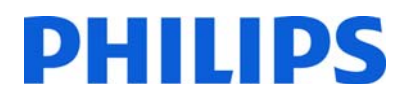

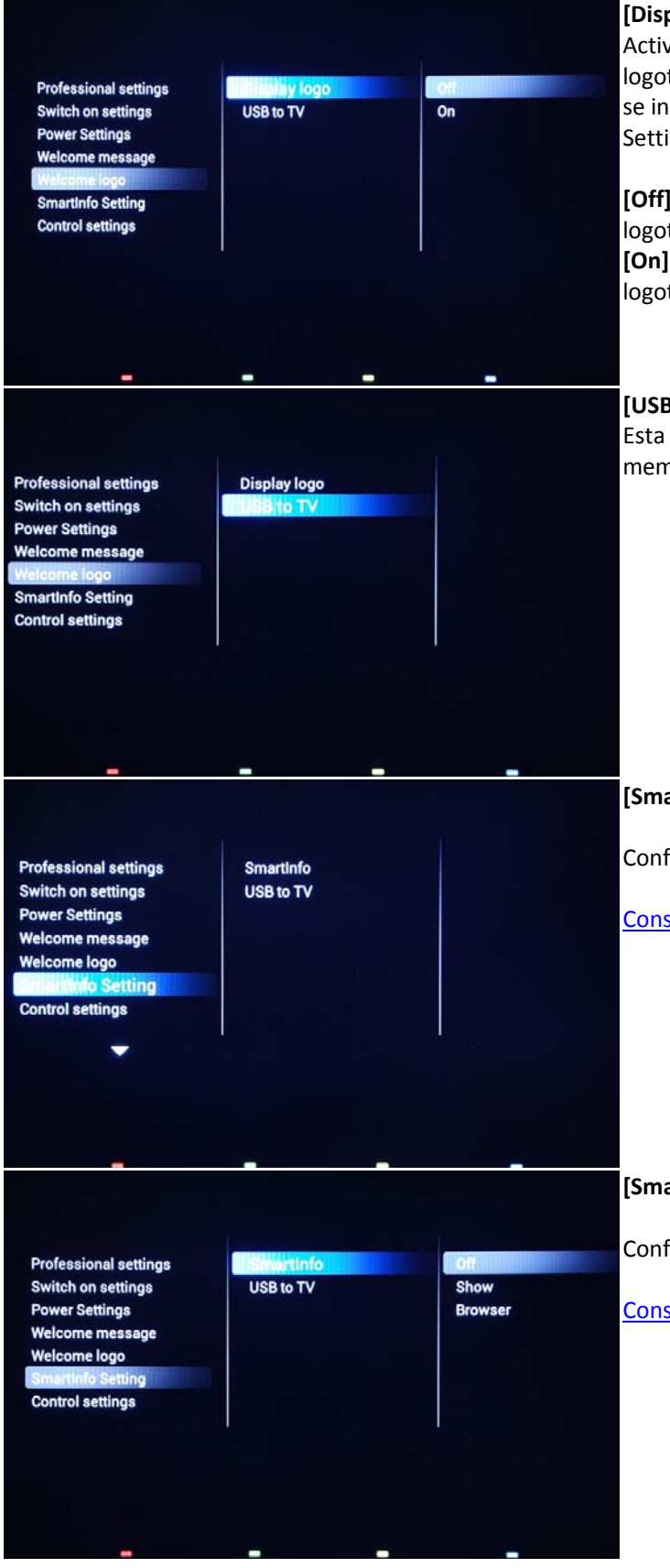

#### **[Display logo]**

Activa y desactiva la visualización en el encendido del logotipo de bienvenida almacenado cuando el televisor se inicia en marcha en modo Green (consulte Power Settings):

**[Off]**: cuando se establece en Off, el televisor oculta el logotipo de bienvenida en el encendido. **[On]**: cuando se establece en On, el televisor muestra el logotipo de bienvenida en el encendido.

#### **[USB to TV]**

Esta opción carga el logotipo de bienvenida desde la memoria USB a la memoria interna del televisor.

#### **[SmartInfo setting]**

Configure la función SmartInfo.

Consulte la página 47

#### **[SmartInfo setting]**

Configure la función SmartInfo.

Consulte la página 47

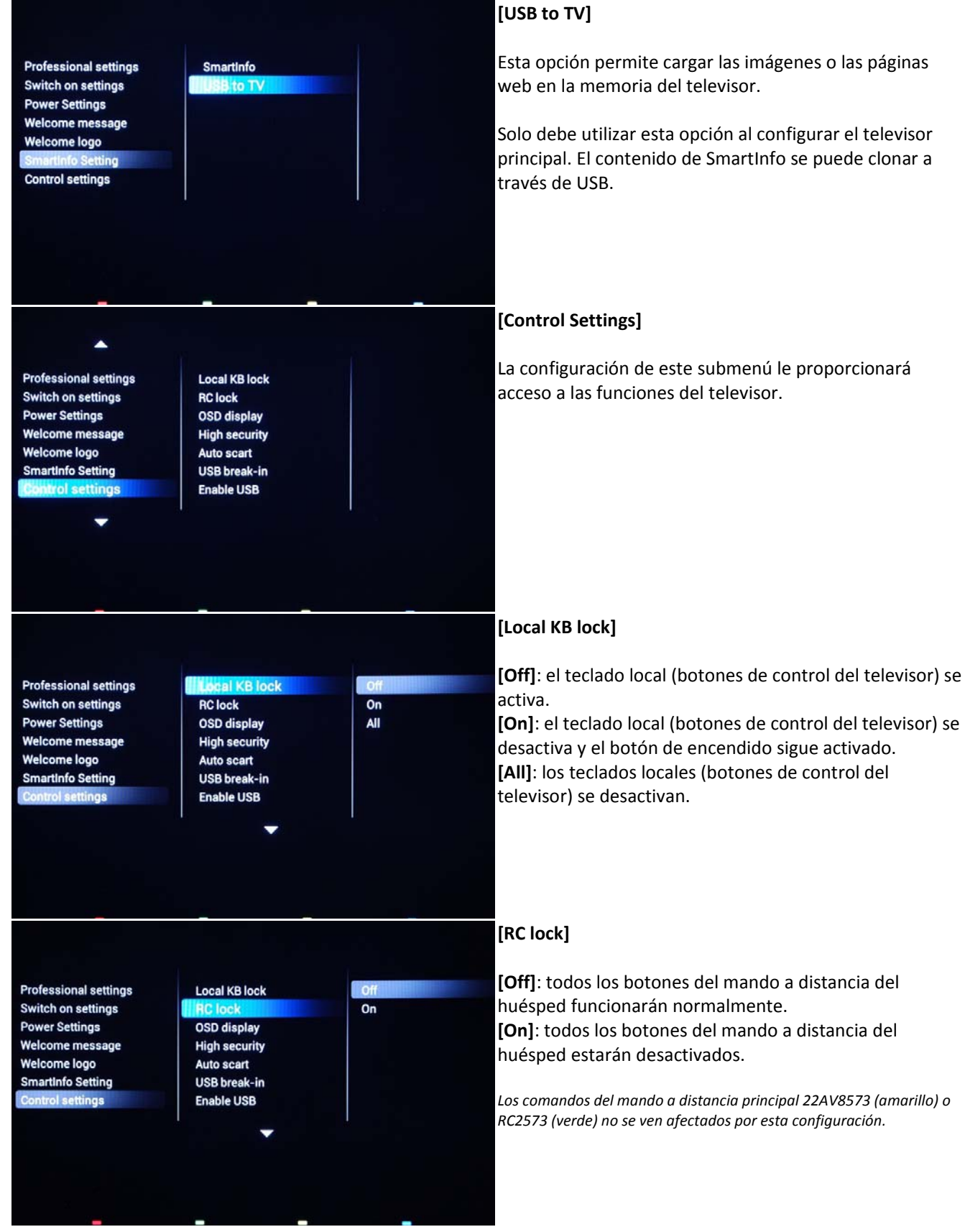

31

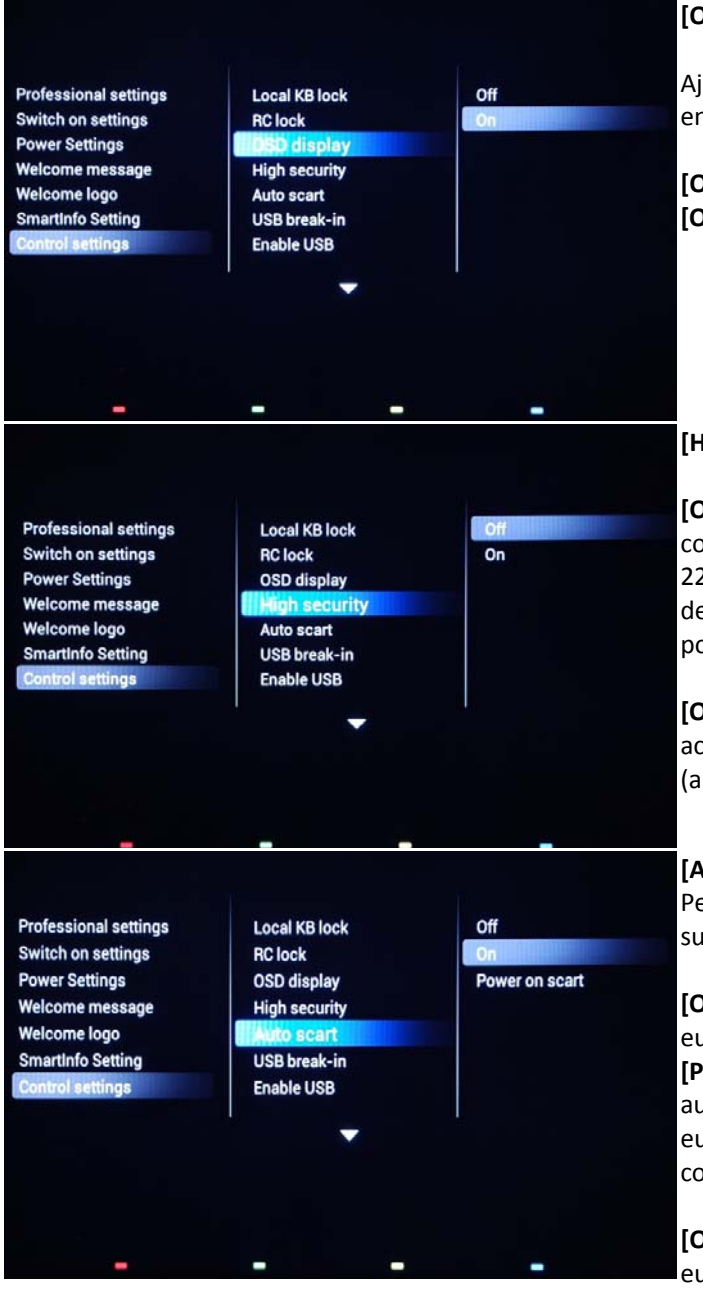

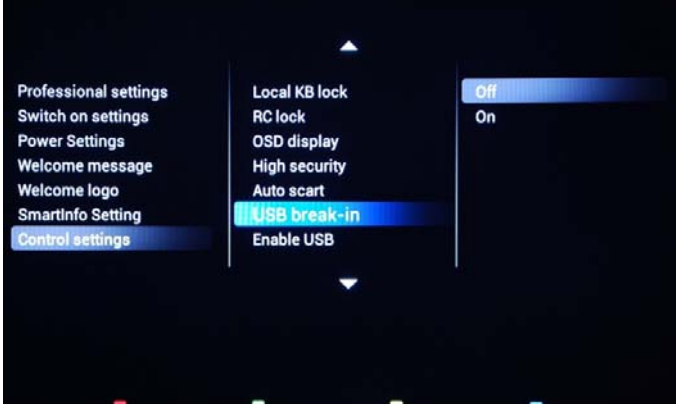

### **[OSD display]**

Ajuste esta función para mostrar u ocultar información en la pantalla.

**[Off]**: se suprime la información en pantalla. **[On]:** se muestra la información normal en la pantalla.

### **[High security]**

**[Off]**: se puede acceder al menú de ajustes profesionales con el mando a distancia del huésped y con el principal, 22AV8573 (amarillo) o RC2573 (verde). El acceso al menú de ajustes del mando a distancia del huésped solo es posible con el código **"3, 1, 9, 7, 5, 3, MUTE"**.

**[On]**: al menú de ajustes profesionales solo se puede acceder con el mando a distancia principal 22AV8573 (amarillo) o RC2573 (verde).

#### **[Auto scart]**

Permite la conmutación automática del euroconector (o su conexión) en el modo profesional.

**[On]**: permite la conmutación automática del euroconector o su conexión.

**[Power On Scart]**: permite el encendido/apagado automático del televisor si se detecta la conexión del euroconector. Nunca utilice esta función sin tener conectado un sintonizador.

**[Off]**: desactiva la conmutación automática del euroconector o su conexión.

#### **[USB break‐in]**

**[Off]**: cuando se conecta un dispositivo USB, no aparecerá automáticamente el menú [Multimedia], pero los usuarios pueden acceder al menú [Multimedia] desde el menú de consumo seleccionando "Browse USB".

**[On]**: cuando se conecta un dispositivo USB, aparece automáticamente el menú [Multimedia].

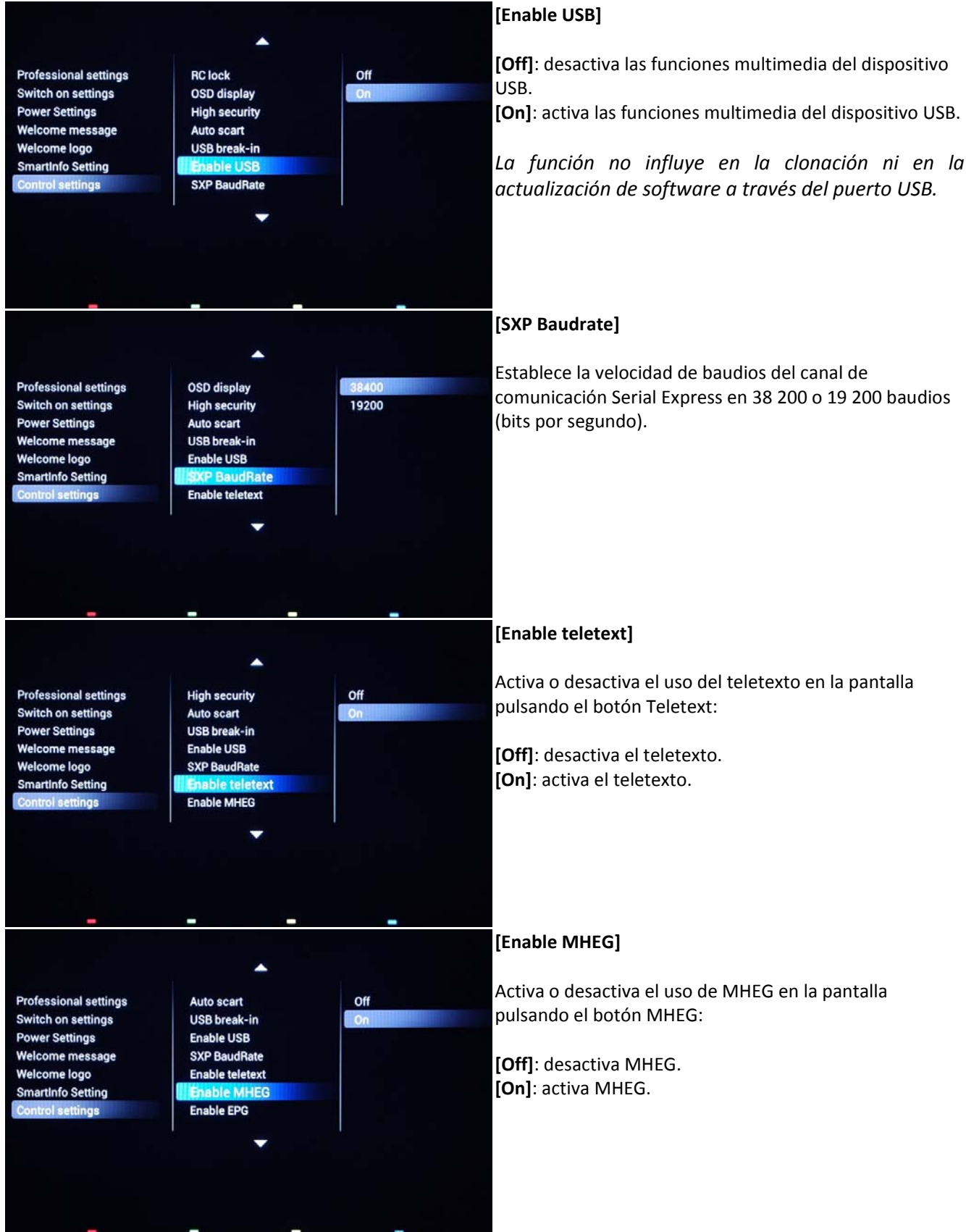

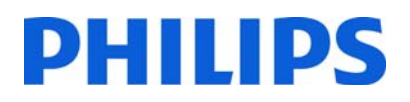

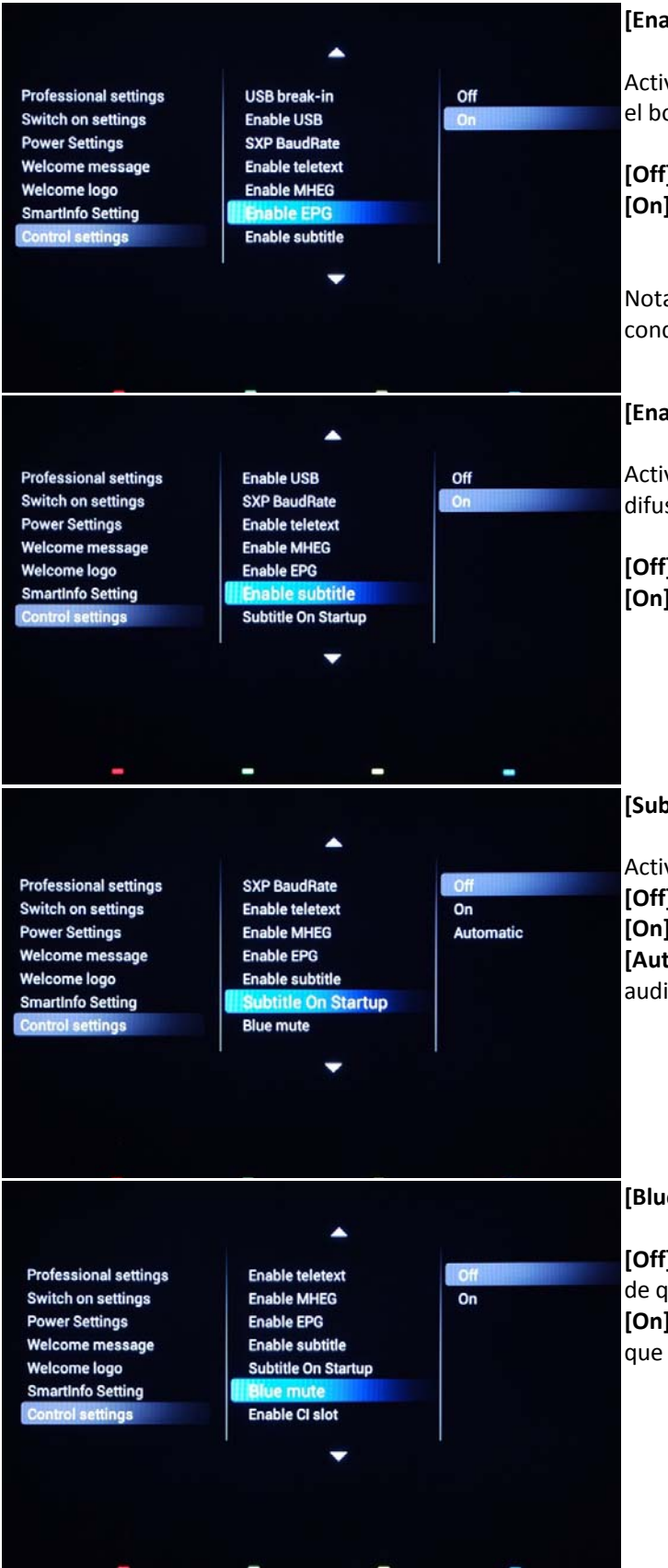

#### **[Enable EPG]**

Activa o desactiva el uso de EPG en la pantalla pulsando el botón EPG:

**[Off]**: sin servicios EPG disponibles. **[On]**: activa los servicios EPG.

Nota: La disponibilidad de EPG depende de las condiciones locales.

#### **[Enable subtitle]**

Activa o desactiva el uso de subtítulos en un canal de difusión de vídeo digital:

**[Off]**: sin servicios de subtítulos disponibles. **[On]**: servicios de subtítulos disponibles.

#### **[Subtitle On Start‐Up]**

Activa o desactiva el uso de subtítulos en el encendido: **[Off]**: sin servicios de subtítulos disponibles. **[On]**: servicios de subtítulos disponibles. **[Automatic]**: servicios de subtítulos cuando se silencia el audio del televisor.

#### **[Blue mute]**

**[Off]**: el color de fondo se establece en negro en el caso de que no haya señal de vídeo en la fuente seleccionada. **[On]**: el color de fondo se establece en azul en el caso de que no haya señal de vídeo en la fuente seleccionada.

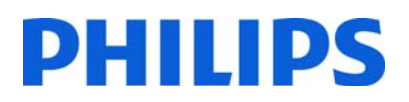

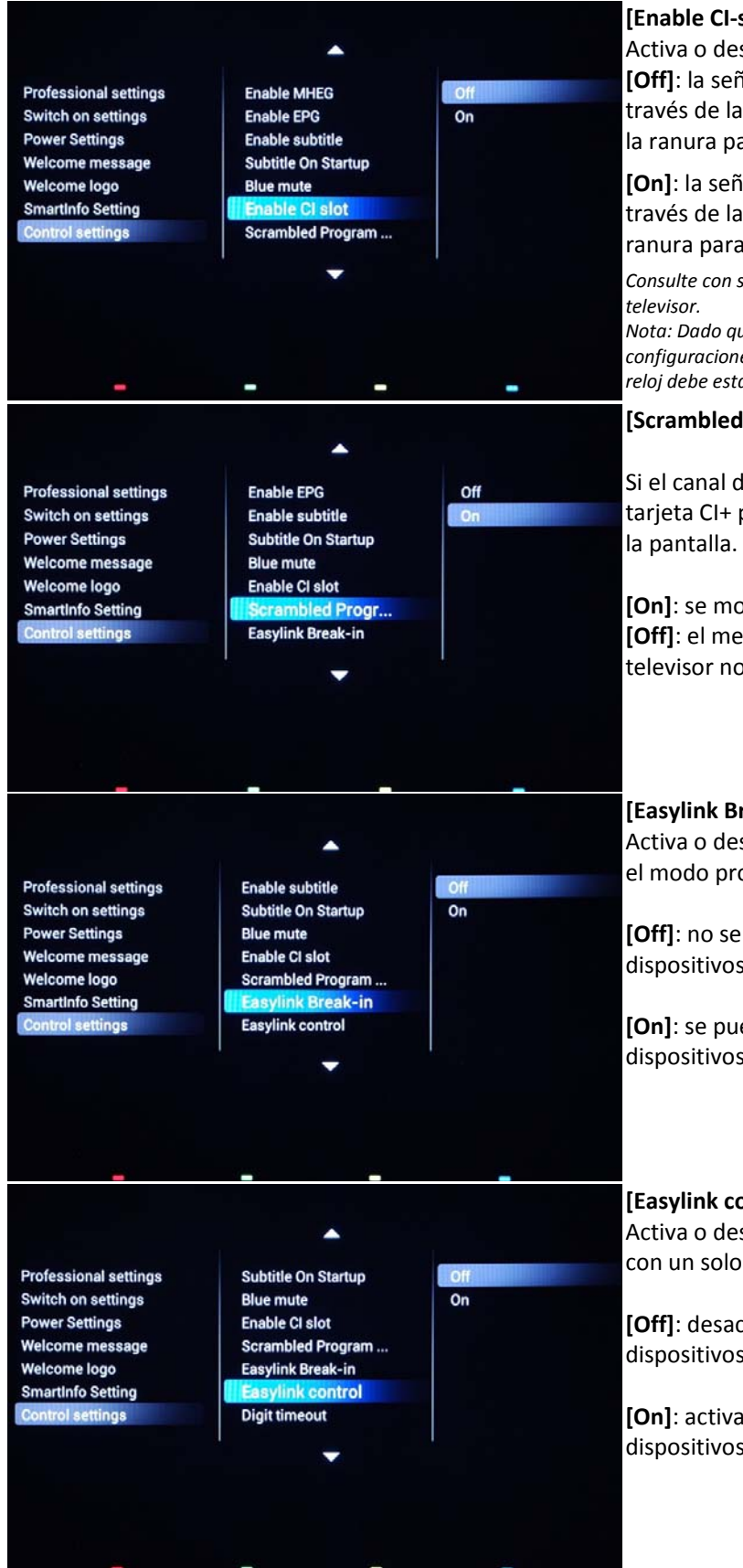

#### **[Enable CI‐slot]**

Activa o desactiva el uso de la ranura CI/CI+ integrada: **[Off]**: la señal de entrada del televisor no puede pasar a través de la ranura de tarjeta CI; no se permite el uso de la ranura para tarjetas CI.

**[On]**: la señal de entrada del televisor puede pasar a través de la ranura de tarjeta CI; se permite el uso de la ranura para tarjetas CI.

*Consulte con su operador local si su tarjeta CI es compatible con el*

*Nota: Dado que algunas tarjetas decodificadoras tienen configuraciones con periodo de validez, el programa de descarga de reloj debe estar configurado correctamente.*

#### **[Scrambled Program Display]**

Si el canal de televisión está codificado y necesita una tarjeta CI+ para decodificarlo, se muestra un mensaje en

**[On]**: se mostrará el mensaje.

**[Off]**: el mensaje se suprime y no se indicará por qué el televisor no muestra el canal.

#### **[Easylink Break‐in]**

Activa o desactiva la función en espera de HDMI‐CEC en el modo profesional:

**[Off]**: no se puede encender el televisor por medio de dispositivos HDMI‐CEC externos.

**[On]**: se puede encender el televisor por medio de dispositivos HDMI‐CEC externos.

#### **[Easylink control]**

Activa o desactiva la función HDMI‐CEC de reproducción con un solo toque en el modo profesional:

**[Off]**: desactiva la capacidad del televisor para controlar dispositivos HDMI‐CEC externos.

**[On]**: activa la capacidad del televisor para controlar dispositivos HDMI‐CEC externos.

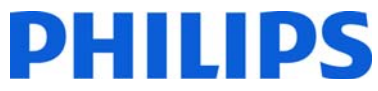

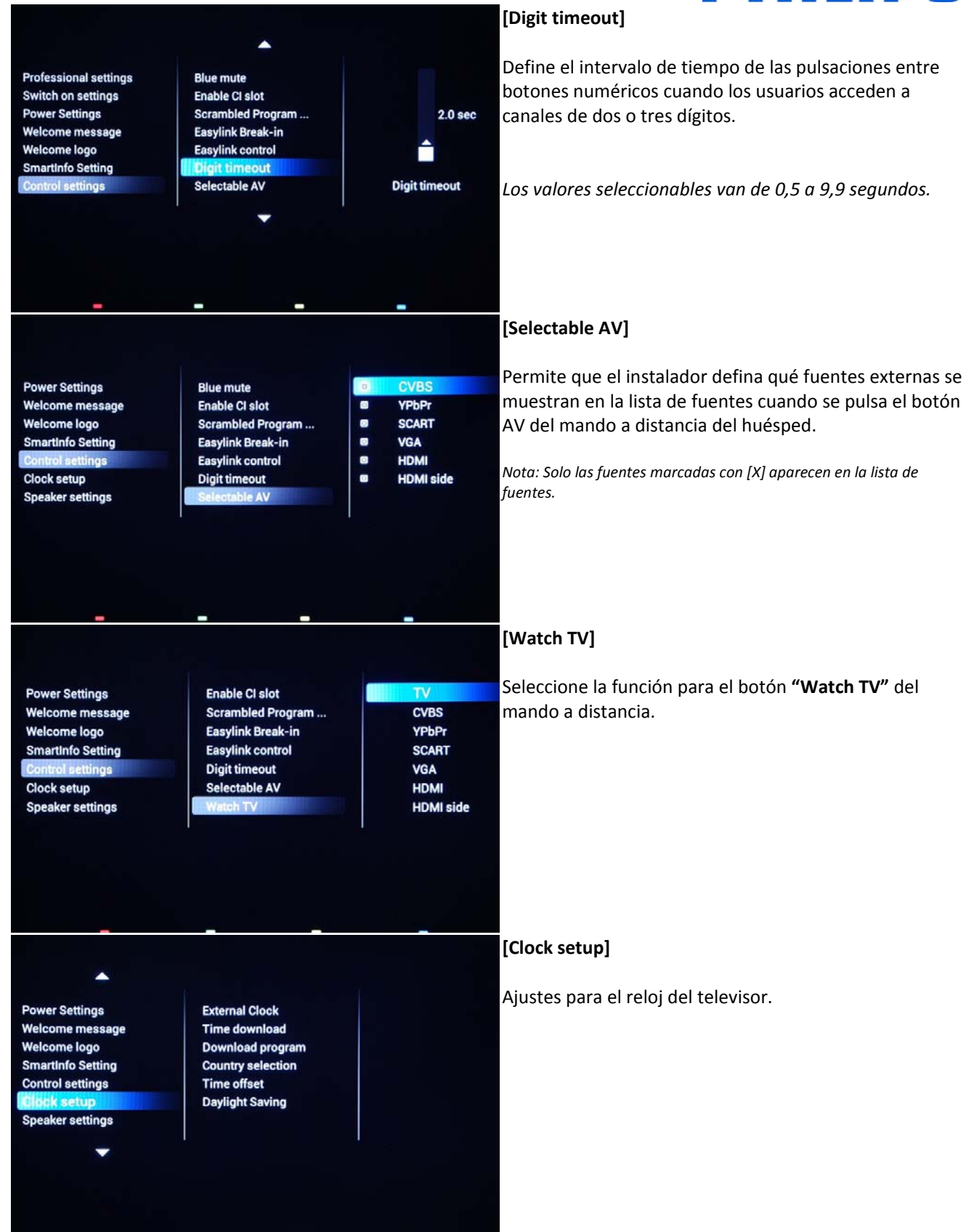

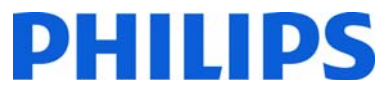

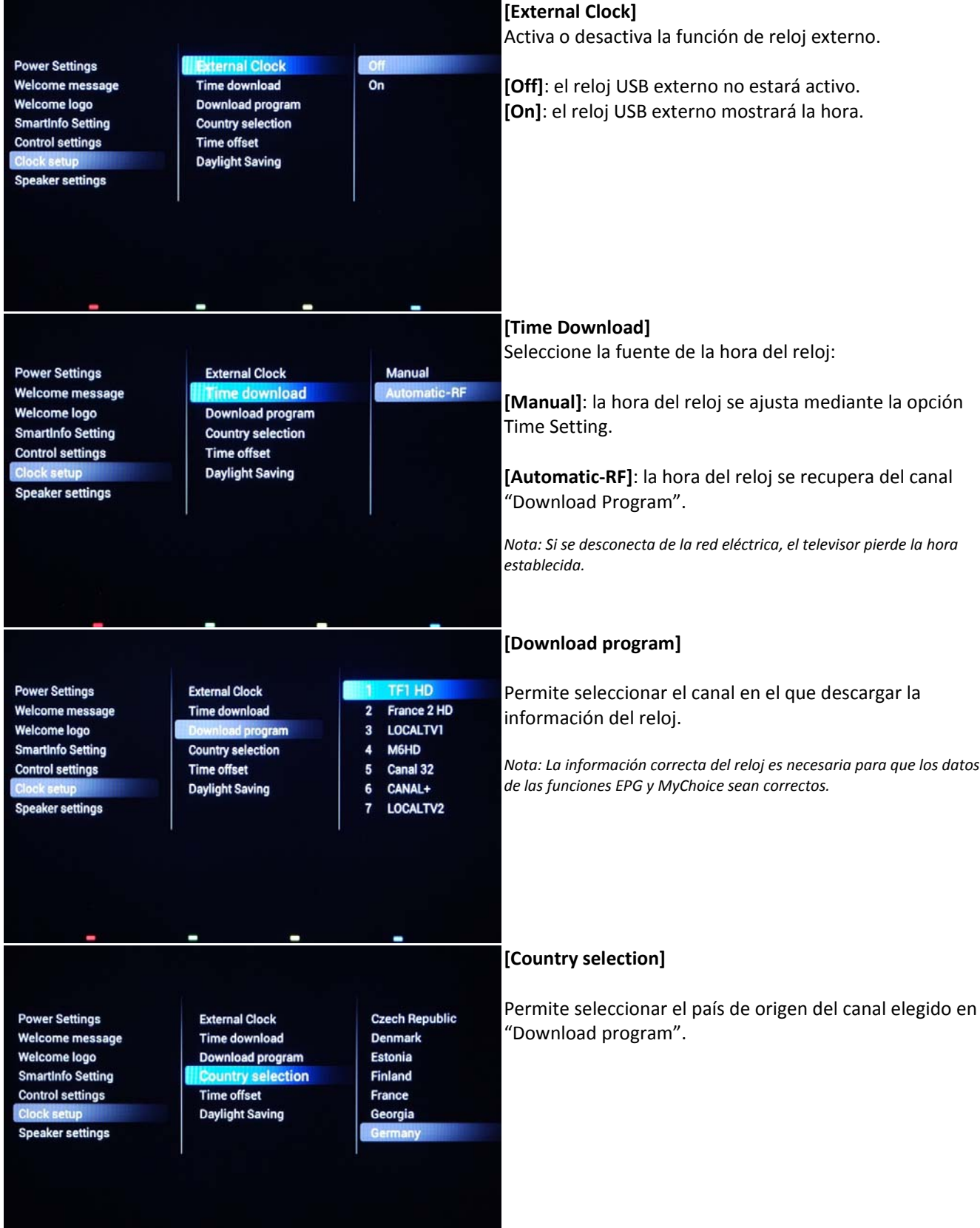

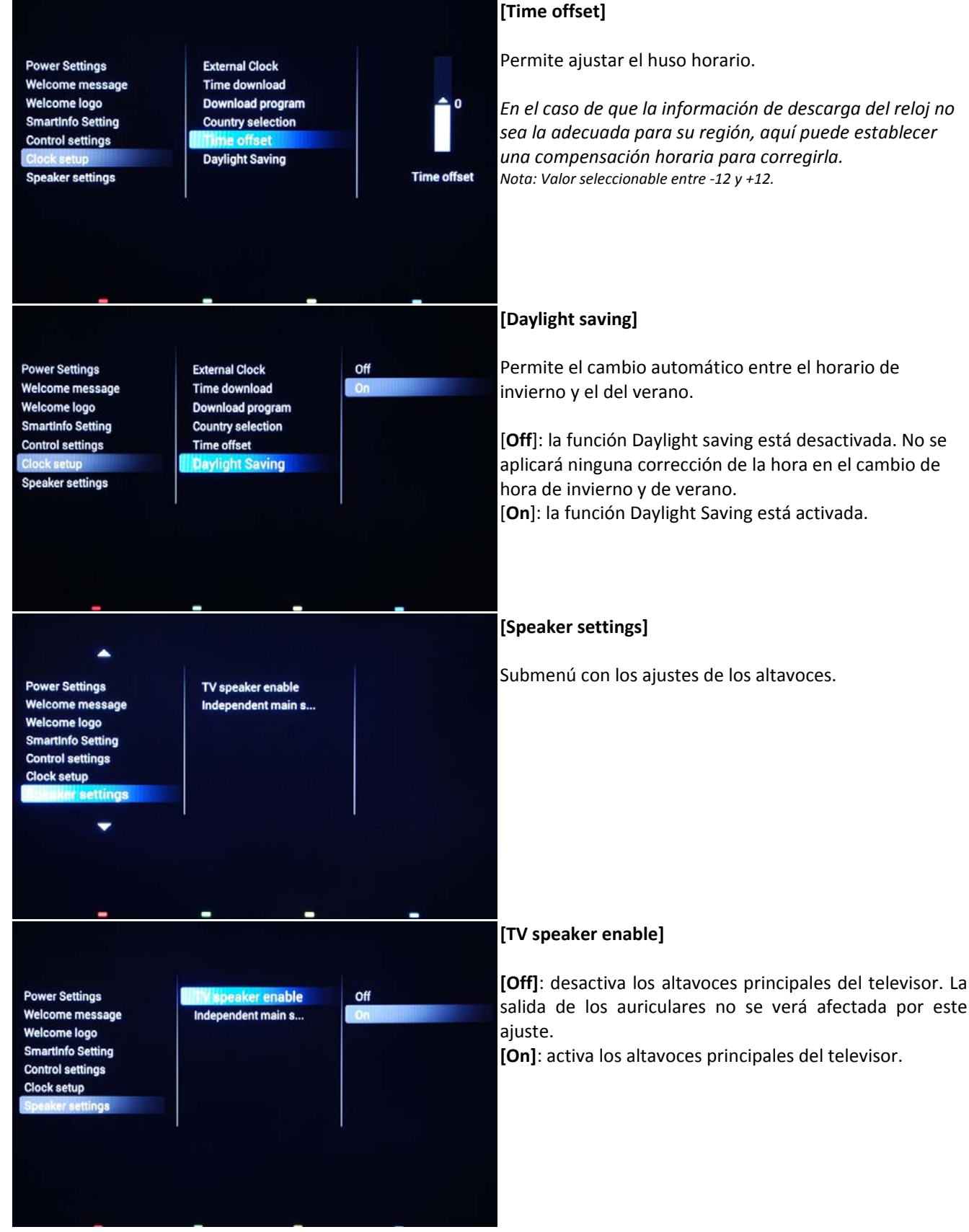

DHIIIDS

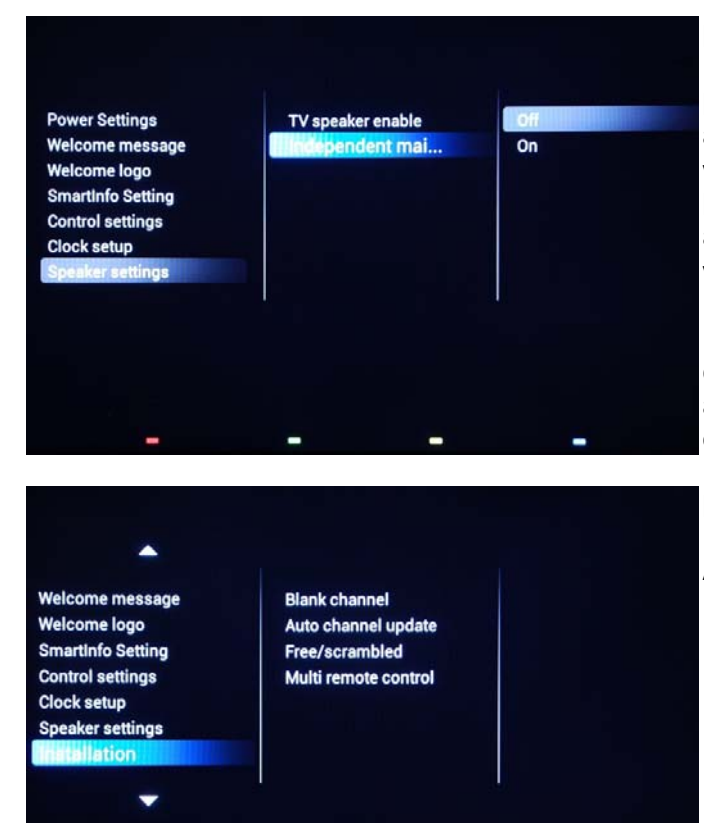

#### **SmartInfo Setting Control settings Clock setup Speaker settings MyChoice setup SmartPay Settings**

#### Auto channel update  $\Box$  2 Free/scrambled D 3 LOCALTV1 Multi remote control  $\Box$  4  $\Box$  5 Canal 32  $06$

TF1 HD

M6HD

CANAL+

LOCALTV2

 $0.7$ 

France 2 HD

**SmartInfo Setting Control settings Clock setup Speaker settings** 

**MyChoice setup SmartPay Settings**  **Blank channel** o channel und... On Free/scrambled Multi remote control

#### **[Independent main speakers]**

**[Off]**: el volumen + /‐ del mando a distancia del huésped afectará tanto al altavoz principal del televisor como al volumen de los auriculares.

**[On]**: el volumen + /‐ del mando a distancia del huésped afectará tanto al altavoz principal del televisor como al volumen de los auriculares.

Después de pulsar *"*MUTE", el volumen + /‐ del mando a distancia del huésped no volverá a activar el volumen del altavoz principal del televisor, sino que solo servirá para controlar el volumen de los auriculares.

### **[Installation]**

Ajustes de canal y varios mandos a distancia.

### **[Blank channel]**

La función de canal en blanco desactiva visualización de vídeo en el televisor, pero no afecta a la salida de audio.

*Puede seleccionar o anular las selecciones con el botón "OK" del mando a distancia.* 

*Nota: Los canales marcados con X no mostrarán vídeo en el televisor.*

#### **[Auto channel update]**

El plan de canales se cambia de manera automática cuando la información del canal se emite en la red.

**[On]**: activa la actualización automática de canales. **[Off]**: desactiva la actualización automática de canales.

*Nota: Se recomienda la configuración [Off]* para *mantener la configuración original de la lista de canales.*

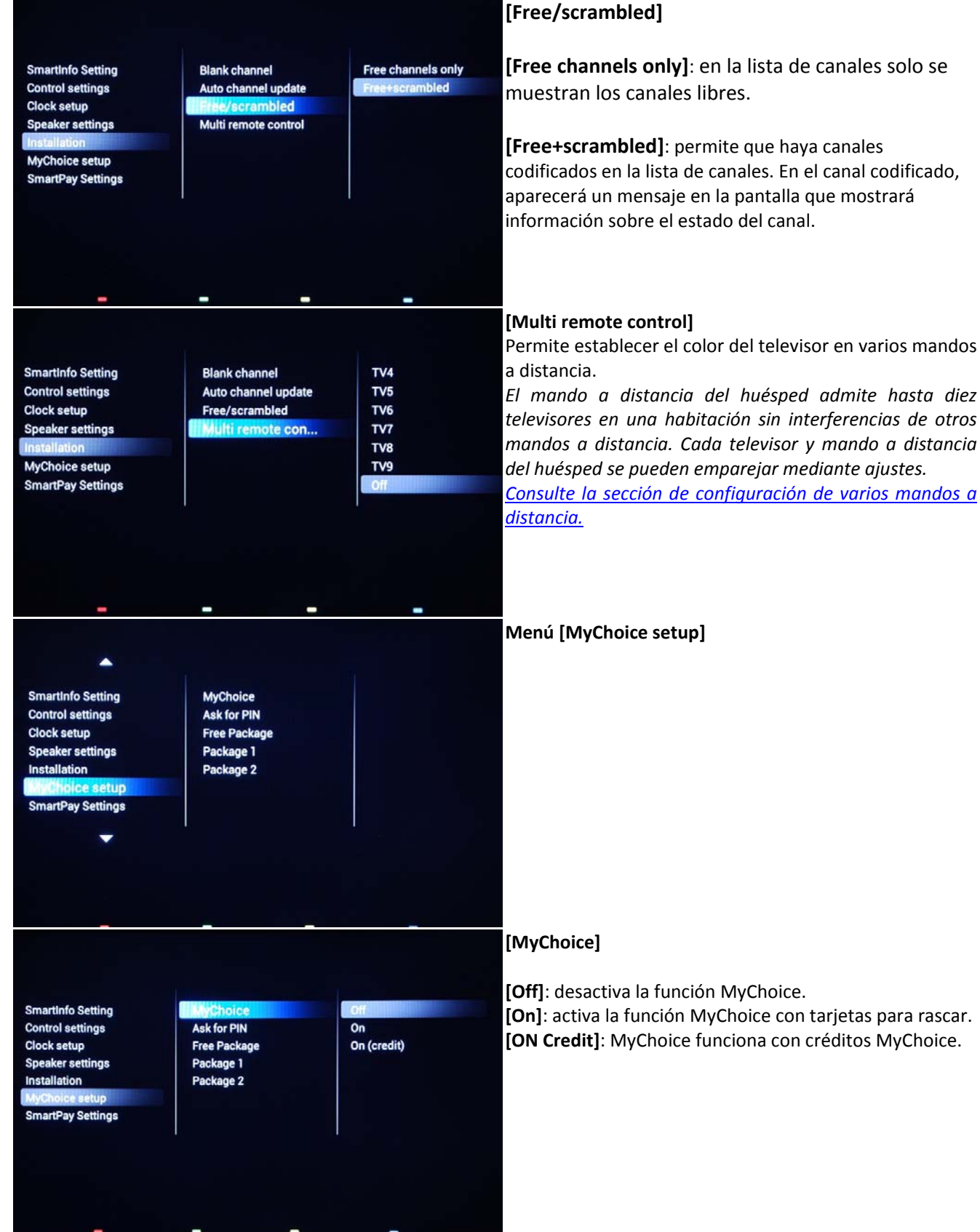

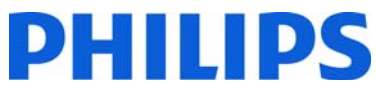

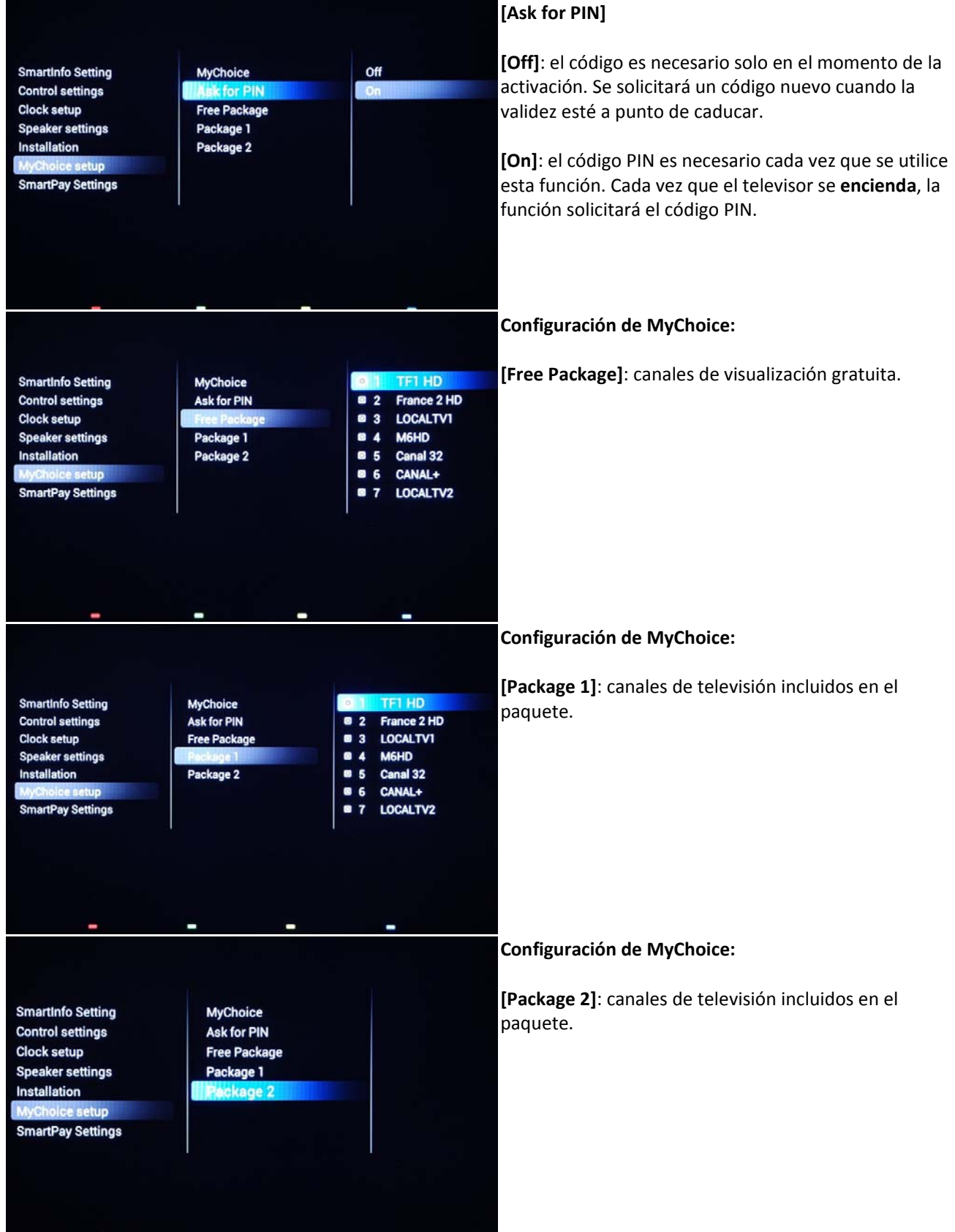

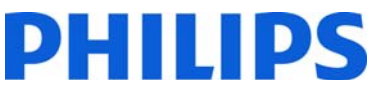

#### **[SmartPay] Smartinfo Setting** iPav **Control settings** On **Clock setup Speaker settings** Installation **MyChoice setup [Combine channel list] Control settings** de canales. **Clock setup**  $\overline{on}$ **Speaker settings** Installation lista de canales. **MyChoice setup SmartPay Settings** el list **[VSecure]** ∡ **Clock setup** Vsecure over RF ena... **Speaker settings Load Key to USB** Installation Load Key to TV **MyChoice setup Vsecure Self Test SmartPay Settings Erase Key Option** para hostelería. **Combine channel list Erase Key THEFT** ٠ **[RF Clone Program Info]**  $\blacktriangle$ **Speaker settings** Frequency SmartInstall. Installation **Medium MyChoice setup SmartPay Settings Combine channel list Vsecure** Program Info  $\blacksquare$

Activa o desactiva la función SmartPay.

**[Off]**: la función se desactiva. **[On]**: la función se activa.

Las fuentes externas se añadirán a la lista de canales. **[Off]**: las fuentes externas no están presentes en la lista

**[On]**: las fuentes externas estarán presentes al final de la

VSecure es el método de codificación de contenido utilizado por los televisores Philips para hostelería. Si está interesado en utilizarlo, póngase en contacto con el representante local de ventas de los televisores Philips

Todos los ajustes de este submenú se utilizan para

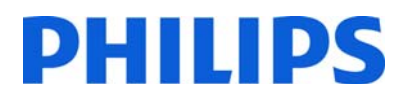

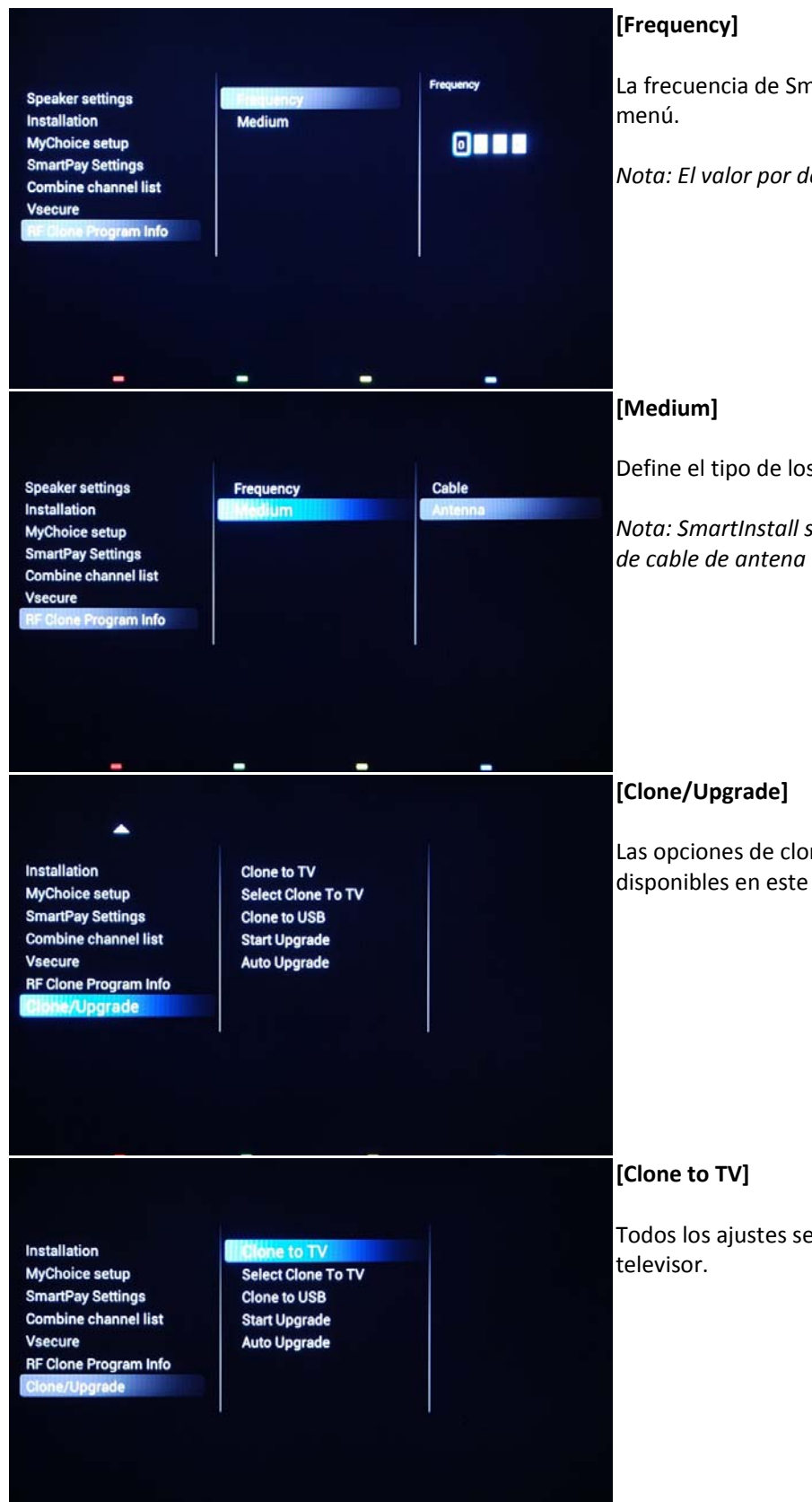

La frecuencia de SmartInstall se puede modificar en este

*Nota: El valor por defecto es 706 MHz.* 

Define el tipo de los canales digitales para SmartInstall.

*Nota: SmartInstall solamente funciona a través del tipo de cable de antena (DVB‐T).*

Las opciones de clonación y actualización están disponibles en este menú.

Todos los ajustes se copian desde la unidad USB al

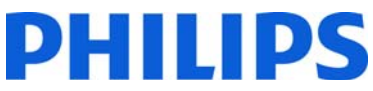

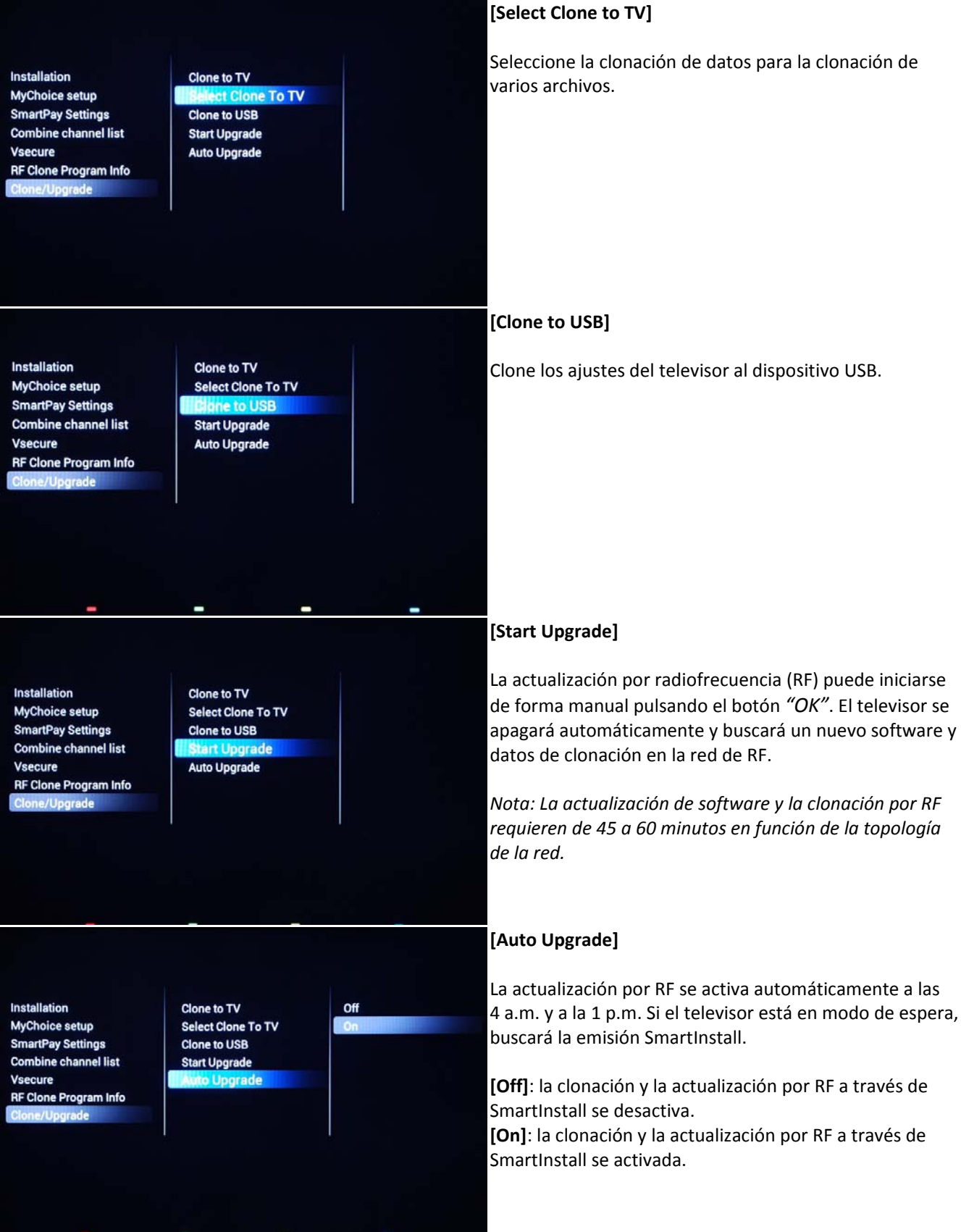

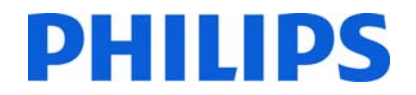

Para almacenar los ajustes, pulse el botón **"HOME***"* (botón de menú). Aparecerá el siguiente menú:

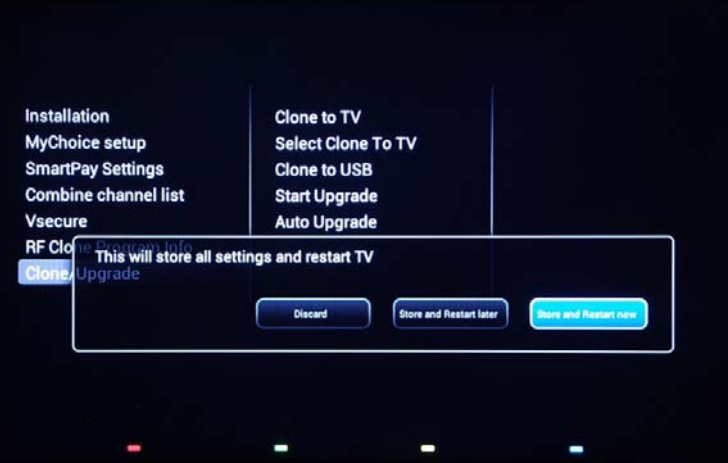

**[Discard]**: todos los cambios en el menú de ajustes profesionales se descartarán y el televisor volverá al canal de televisión.

**[Store and Restart Later]**: todos los cambios se guardan, pero solo se aplicarán cuando el televisor se reinicie.

**[Store and Restart Now]**: el televisor guarda los ajustes y se reinicia para aplicarlos.

Después del reinicio, es muy recomendable comprobar la lista de canales, los ajustes y las opciones que se han activado. Si no se detecta ningún problema y todas las especificaciones están de conformidad con los requisitos, se puede proceder a la clonación de los ajustes del televisor principal en el resto de los televisores. **Consulte cómo clonar los ajustes**.

# **KING BERTAHAN DENGAN DENGAN DENGAN DENGAN DENGAN DENGAN DENGAN DENGAN DENGAN DENGAN DENGAN DENGAN DENGAN DENG**

## **8. Logotipo de bienvenida**

**IMPORTANTE**: El tamaño total de SmartInfo y el logotipo de bienvenida DEBE ser inferior a 64 Mb (megabytes).

En el encendido, se muestran 2 logotipos de Philips. El segundo puede sustituirse por una fotografía cargada a través del puerto USB.

Formato de archivo: archivo .png de 1280 x 720. El logotipo de bienvenida se muestra solo si Low power standby se establece en Green y el televisor se encuentra en estado de espera profunda antes de encenderse.

Nota: A continuación se describe el proceso de encendido. El tiempo de conmutación puede verse afectado por el modo de espera de bajo consumo, las funciones activadas en el encendido y el tipo de canal de encendido (HD o SD).

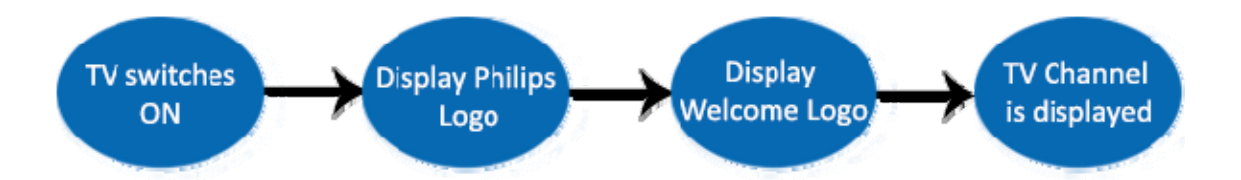

#### **Cómo cargar el logotipo de bienvenida**

- 1. Cree un archivo de gráficos .png de 1280 x 720 con el logotipo.
- 2. Nombre del archivo: **TPN142HE\_WelcomeLogo.png** (en el nombre del archivo se distingue entre mayúsculas y minúsculas).
- 3. Guarde el archivo en la carpeta de datos de clonación del televisor "**TPN142HE\_CloneData\MasterCloneData**".
- 4. Inserte el dispositivo USB en el televisor.
- 5. Acceda al menú **[Ajustes profesionales]**.
- 6. Vaya a **[Welcome logo]** ‐> **[USB ‐> TV].** Mediante esta operación se cargará el dispositivo USB a la memoria del televisor.
- 7. Vaya a **[Display logo]** y establezca la opción **[On]** para activar el logotipo de bienvenida.
- 8. Vaya al menú principal y seleccione la opción **[Power Settings] [Low power Standby]**: establezca el valor en Green.
- 9. Pulse el botón **"HOME/MENU"** para guardar y salir. Seleccione la opción **[Store and Restart now]** y pulse **"OK"**. El televisor guarda los ajustes y se reinicia para aplicarlos.

### **8.1 SmartInfo**

La función SmartInfo se puede utilizar de dos formas: como una presentación de diapositivas o como páginas de interacción con el usuario. Los dos modos de utilizar SmartInfo no son complementarios y no se pueden utilizar ambos al mismo tiempo. SmartInfo muestra las imágenes o las páginas web pulsando el botón **"SmartInfo"** del mando a distancia. Para cerrar SmartInfo puede pulsar cualquier botón del mando a distancia. En ambos casos, las páginas se almacenan en la memoria del televisor y se pueden cambiar a través de una unidad flash USB o SmartInstall.

En el menú [Ajustes profesionales], las opciones de SmartInfo son las siguientes:

[SmartInfo]: OFF ‐> SmartInfo se desactiva. [SmartInfo]: Show ‐> SmartInfo se configura en modo de presentación de diapositivas. [SmartInfo]: Browser ‐> SmartInfo se configura para utilizar páginas web. Nota: Dado que EasySuite no tiene una interfaz de red, no se puede acceder a las páginas fuera de la *memoria del televisor. La memoria máxima del televisor es de 64 MB.*

### **8.2 SmartInfo Show**

SmartInfo en modo de presentación de diapositivas contiene imágenes cargadas en la memoria del televisor que este cambia automáticamente cada 8 segundos. Las imágenes se muestran en bucle y los huéspedes no pueden influir en la velocidad ni el orden de visualización.

#### **Cómo cargar imágenes para que SmartInfo las muestre en modo de presentación de diapositivas**

1. Cree archivos gráficos JPEG con una resolución máxima de 1920 x 1080 píxeles. Las imágenes con una resolución menor se redimensionarán a 1920 x 1080 píxeles.

2. El nombre de archivo debe ser **file\_01.jpg**.

a. Si hay varios archivos de imagen, los nombres deben ser consecutivos. Ejemplo de 4 fotografías en SmartInfo Show: file\_01.jpg

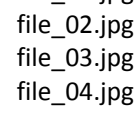

3. Guarde los archivos en la siguiente carpeta: **TPN142HE\_CloneData\MasterCloneData\SmartInfoImages\** La carpeta **TPN142HE\_CloneData** debe estar en la raíz de la unidad flash USB.

4. Encienda el televisor y espere a que se muestre el canal de televisión.

5. Inserte la unidad flash USB en el televisor. Si el reproductor multimedia USB está activado, pulse el botón **"TV"** para volver al canal de televisión.

6. Acceda al menú **[Ajustes profesionales]**.

7. Vaya a **[SmartInfo Setting] ‐> [SmartInfo]**: establece el valor **[Show]**.

8. Vaya a **[SmartInfo Setting] ‐> [USB ‐> TV]**: pulse **"OK"** para cargar las imágenes de una unidad flash USB al televisor.

9. Pulse el botón **"HOME/MENU"** para guardar y salir. Seleccione la opción **[Store and Restart now]** y pulse **"OK"**. El televisor guarda los ajustes y se reinicia para aplicarlos.

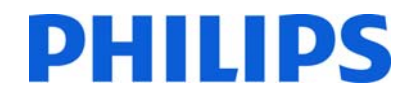

### **8.3 SmartInfo Browser**

Si se utiliza SmartInfo como navegador, mostrará las páginas HTML almacenadas en la memoria del televisor. Esas páginas pueden contener HTML+CSS3 y JavaScript y estar vinculadas a otras páginas de la memoria del televisor. Para navegar entre las diferentes secciones de la página o en una página nueva, se pueden utilizar las teclas de flecha.

#### **Cómo cargar contenido para SmartInfo Browser**

- 1. Cree el contenido (HTML+CSS3 y JavaScript). La resolución del navegador es de 1280 x 720 píxeles; las páginas con una resolución superior pasarán a tener barra de desplazamiento (barras laterales y efecto de movimiento de página).
- 2. La primera página debe tener el nombre **index.html**. El resto del contenido se puede vincular a index.html.
- 3. Guarde los archivos en la siguiente carpeta: **TPN142HE\_CloneData\MasterCloneData\SmartInfoPages\**
- 4. Encienda el televisor y espere a que se muestre el canal de televisión.
- 5. Inserte la unidad flash USB en el televisor. Si el reproductor multimedia USB está activado, pulse el botón **"TV"** para volver al canal de televisión.
- 6. Acceda al menú **[Ajustes profesionales]**.
- 7. Vaya a **[SmartInfo Setting] ‐> [SmartInfo]**: establece el valor **[Browser]**.
- 8. Vaya a [**SmartInfo Setting] ‐> [USB ‐> TV]**: pulse **"OK"** para cargar las imágenes de una unidad flash USB al televisor.
- 9. Pulse el botón **"HOME/MENU"** para guardar y salir. Seleccione la opción **[Store and Restart now]** y pulse **"OK"**. El televisor guarda los ajustes y se reinicia para aplicarlos.

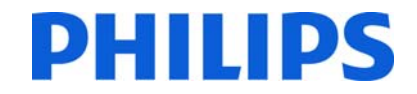

### **9. Clonación**

Con la clonación es posible copiar en/desde un dispositivo USB los datos de los ajustes, el contenido multimedia y la lista de canales del televisor. Coloque un Memory Stick USB en el conector USB lateral del televisor.

\*El dispositivo USB debe tener el formato FAT o FAT32.

Acceda al menú Ajustes profesionales pulsando el botón **"RC6 SETUP"** y, a continuación, pulse el botón **"Home/Menu"**. Con el mando a distancia del huésped, pulse la siguiente secuencia de botones: **"3, 1, 9, 7, 5, 3, MUTE"**. Acceda al menú **[Ajustes profesionales]** y vaya a **[Clone/Upgrade]**:

Para clonar todos los ajustes del televisor, debe usarse la opción **[Clone to USB]**.

- 1. Seleccione **[Clone to USB]** y pulse el botón **"OK"**.
- 2. Los datos de clonación se cargarán del televisor al dispositivo USB.
- 3. Espere hasta que el mensaje de la pantalla vuelva a su estado anterior antes de retirar el dispositivo USB.

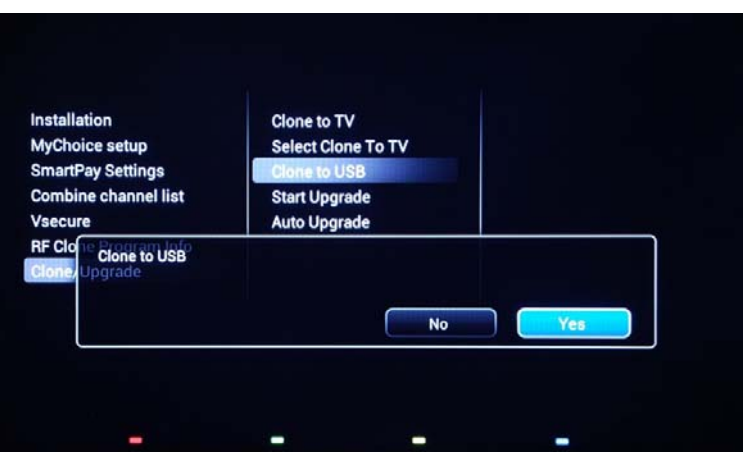

Para clonar todos los ajustes del dispositivo USB al televisor, debe usar la opción **[Clone to TV]**.

- 1. Seleccione **[Clone to TV]** y pulse el botón **"OK"**.
- 2. Los datos de la clonación se cargarán desde el dispositivo USB al televisor. Este se reiniciará para activar los ajustes cargados. Después de reiniciarse, el televisor mostrará un resumen del menú de ajustes profesionales.
- 3. Extraiga la unidad USB.

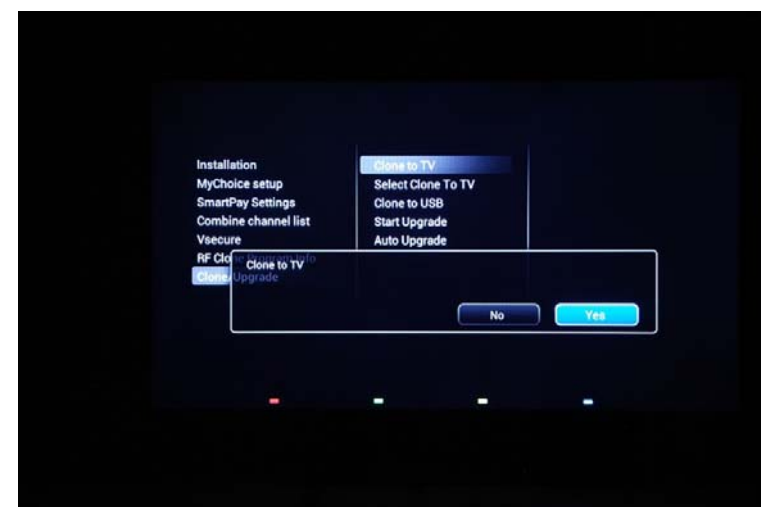

#### **Clonación inicial instantánea y actualización de software:**

Un televisor que no se haya utilizado antes activará una actualización del software y el mecanismo de clonación inicial instantánea; si los archivos para esas acciones no están disponibles, el televisor mostrará el asistente de instalación. Antes de conectar el cable de alimentación y encender el televisor, inserte el dispositivo USB con los datos de clonación y la última versión de software descargada del sitio web de asistencia. Después de encender el televisor, este buscará en el dispositivo USB una versión de software más reciente, la aplicará y, después, se comprobará si los datos de clonación están disponibles. Cuando finalice el proceso de clonación, el televisor TV mostrará el resumen y las impresiones de hora de cada archivo clonado.

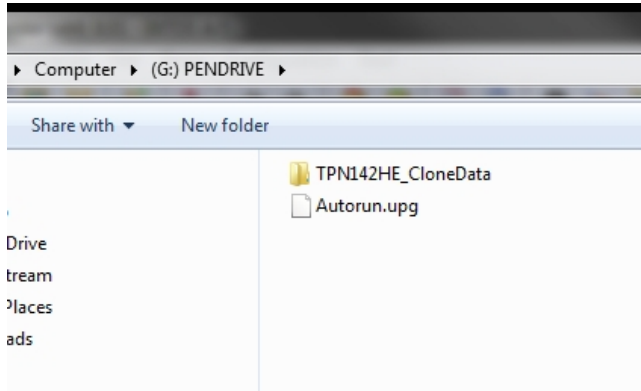

Contenido de la unidad flash USB preparado para la actualización de software y la clonación inicial instantánea.

**TPN14HE\_CloneData**: contiene los datos de clonación e información del CSM (Consumer Setup Menu, menú de configuración de consumo).

**Autorun.upg:** es la versión más reciente del software descargado de http://www.philips.com/support.

Nota: El televisor comprobará el número de versión del software disponible en el dispositivo USB y se actualizará solo si dicho número es superior al de la versión instalada en el televisor.

Durante la clonación inicial instantánea, aparecerá el siguiente mensaje en la pantalla.

2014/07/11-09:57

2014/07/11-09:57

2014/07/11-09:57

OFF

4.3 WelcomeLogo Identifier

4.4 SmartInfolmages Identifier

4.5 SmartInfoPages Identifier

4.6 Current Mychoice

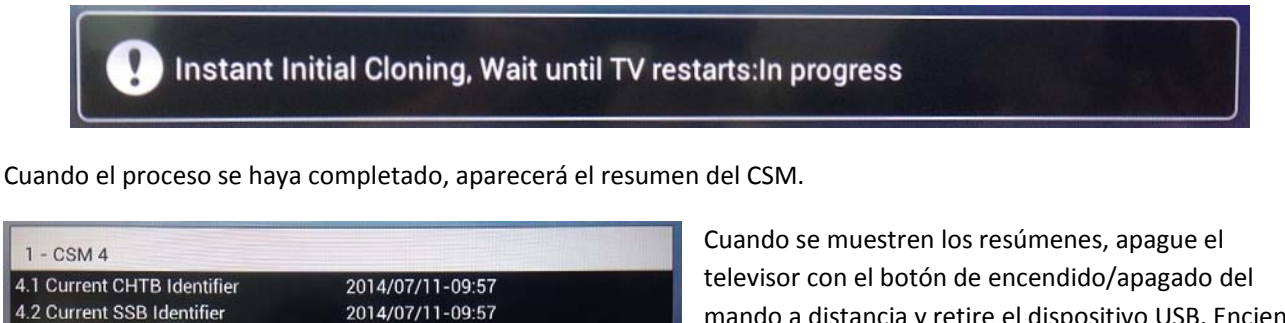

mando a distancia y retire el dispositivo USB. Encienda el televisor para comprobar el resultado de la clonación y que el televisor funciona correctamente (p. ej., el mensaje de bienvenida, el logotipo de bienvenida, la información sobre el hotel, el canal de encendido y el volumen de encendido).

## **10. Ajustes de las funciones**

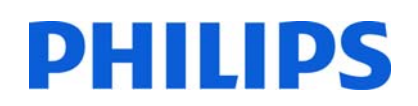

#### **[Multi RC]**

Esta función permite que se instalen hasta diez televisores en una habitación y que cada uno de ellos responda a su propio mando a distancia.

Una vez que el televisor esté configurado, cada mando a distancia se puede configurar también de forma que memorice el televisor al que está conectado:

**[Azul]** El televisor responderá al mando a distancia "azul". Mantenga pulsado el botón de menú y el botón azul del mando a distancia durante unos cinco segundos.

**[Verde]** El televisor responderá al mando a distancia "verde". Mantenga pulsado el botón de menú y el botón verde del mando a distancia durante unos cinco segundos.

**[Amarillo]** El televisor responderá al mando a distancia "amarillo". Mantenga pulsado el botón de menú y el botón amarillo del mando a distancia durante unos cinco segundos.

**[Rojo]** El televisor responderá al mando a distancia "rojo". Mantenga pulsado el botón de menú y el botón rojo del mando a distancia durante unos cinco segundos.

**[TV0]** El televisor responderá al mando a distancia "0". Mantenga pulsado el botón de menú y el número "0" en el mando a distancia durante unos cinco segundos.

**[TV1]** El televisor responderá al mando a distancia "1". Mantenga pulsado el botón de menú y el número "1" en el mando a distancia durante unos cinco segundos.

**[TV2]** El televisor responderá al mando a distancia "2". Mantenga pulsado el botón de menú y el número "2" en el mando a distancia durante unos cinco segundos.

**[TV3]** El televisor responderá al mando a distancia "3". Mantenga pulsado el botón de menú y el número "3" en el mando a distancia durante unos cinco segundos.

**[TV4]** El televisor responderá al mando a distancia "4". Mantenga pulsado el botón de menú y el número "4" en el mando a distancia durante unos cinco segundos.

**[TV5]** El televisor responderá al mando a distancia "5". Mantenga pulsado el botón de menú y el número "5" en el mando a distancia durante unos cinco segundos.

**[TV6]** El televisor responderá al mando a distancia "6". Mantenga pulsado el botón de menú y el número "6" en el mando a distancia durante unos cinco segundos.

**[TV7]** El televisor responderá al mando a distancia "7". Mantenga pulsado el botón de menú y el número "7" en el mando a distancia durante unos cinco segundos.

**[TV8]** El televisor responderá al mando a distancia "8". Mantenga pulsado el botón de menú y el número "8" en el mando a distancia durante unos cinco segundos.

**[TV9]** El televisor responderá al mando a distancia "9". Mantenga pulsado el botón de menú y el número "9" en el mando a distancia durante unos cinco segundos.

**[Off]** Esta función no se utiliza; todos los televisores, responderán al mando a distancia "azul".

Mantenga pulsado el botón "OK" durante cinco segundos aproximadamente para comprobar el color actual de los ajustes de los diversos mandos a distancia del televisor y el mando a distancia del usuario.

#### **[MyChoice]**

En este manual se incluye únicamente la configuración de MyChoice en el televisor; el resto de detalles de la cuenta y los créditos se tratan en otro manual. Póngase en contacto con el gerente de ventas de TP Vision de su país para configurar una cuenta y comprar los créditos.

Durante la instalación de los televisores, reúna la siguiente información:

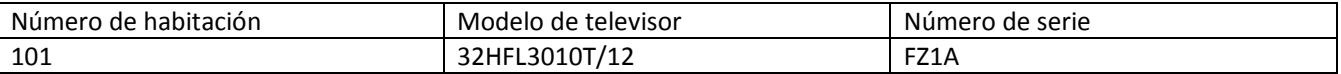

El número de habitación, el modelo del televisor y el número de serie son necesarios en el sitio web de MyChoice para configurar las habitaciones. Asegúrese de que todos los valores son correctos, ya que el sitio web de MyChoice genera códigos PIN según esta información. Podrá recopilar todos estos detalles durante la instalación e introducirlos después en la sección de administración del sitio web de MyChoice.

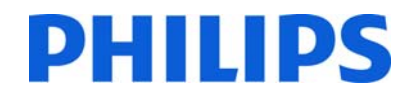

A continuación se describe cómo configurar MyChoice:

1. El paso más importante para MyChoice es el reloj. Si el reloj no está definido o el televisor no tiene la hora correcta, MyChoice mostrará el siguiente mensaje: **MyChoice is not available, please contact the reception** (MyChoice no está disponible. Póngase en contacto con recepción).

Acceda al menú de ajustes profesionales, vaya a **Clock setup** y configure el programa de descarga.

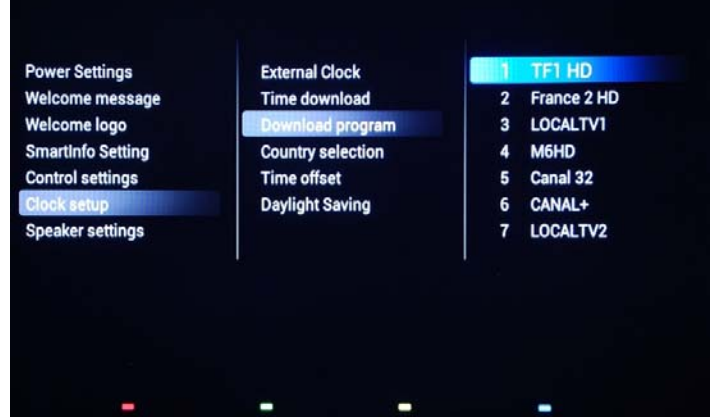

Después, defina el país en el que se ha instalado el televisor.

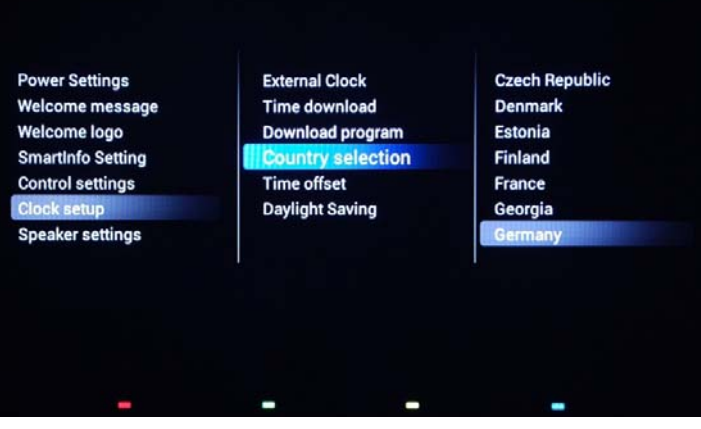

Si es necesario, ajuste el huso horario.

2. Vaya a Installation y active MyChoice.

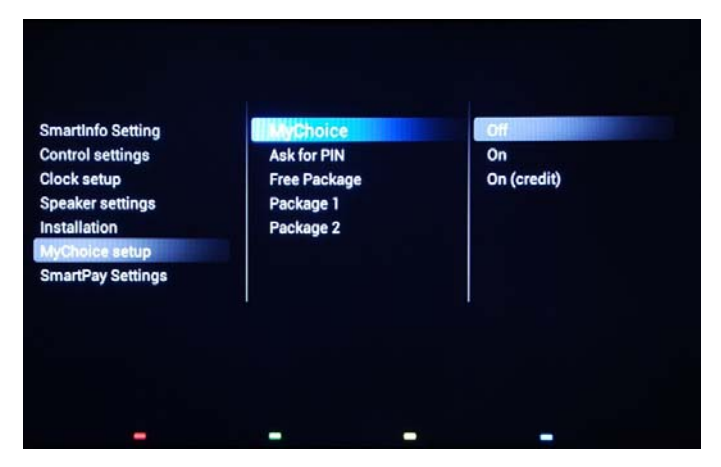

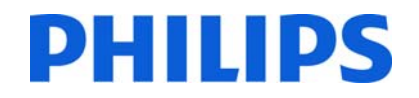

En este caso, hay tres opciones disponibles:

**[Off]**: esto significa que MyChoice está desactivado y los paquetes no están disponibles.

**[On]:** MyChoice está activado, pero **solo** funcionará con tarjetas para rascar.

**[ON (Credit)]:** MyChoice está activado y acepta los códigos generados por el sitio web MyChoice y también los códigos generados con las tarjetas para rascar.

#### 3. **[Ask for PIN]**

**[Off]**: el código es necesario solo en el momento de la activación. Se solicitará un código nuevo cuando la validez esté a punto de caducar.

**[On]**: el código PIN es necesario cada vez que se utilice esta función. Cada vez que el televisor se **encienda**, la función solicitará el código PIN.

4. La definición de los paquetes de canales es el segundo paso en la configuración de MyChoice. En función del código PIN, se mostrarán los canales de televisión. Hay tres paquetes disponibles:

**[Free package]**: este paquete incluye todos los canales que están disponibles sin código PIN. Para añadir un canal a un paquete, tiene que seleccionar el canal y pulsar **"OK"** para marcar la casilla que aparece delante del canal.

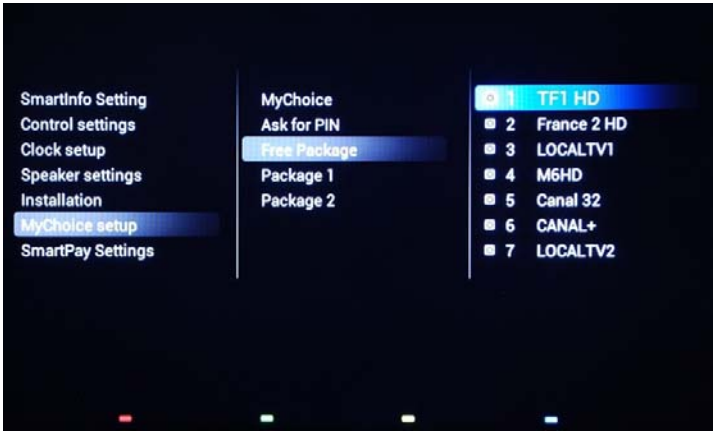

En este caso, el paquete **"Free package"** contiene cinco canales; el resto de los canales no estará disponible si no se introduce un código.

**Package 1**: en el paquete 1, puede añadir los canales que estarán disponibles con el código PIN de MyChoice.

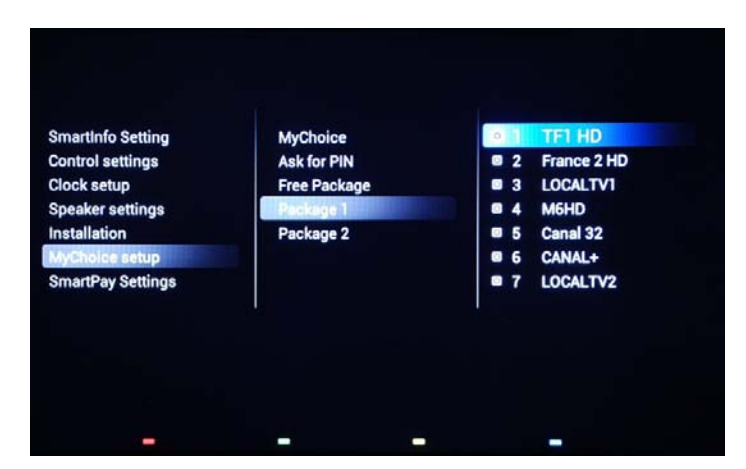

Tenga en cuenta que el código PIN de MyChoice del paquete 1 habilitará únicamente los canales de dicho paquete. Para tener una configuración de paquetes adecuada, añada todos los canales **"Free channels"** a este paquete. Si no añade los canales **"Free channels"** en este paquete después de la activación de

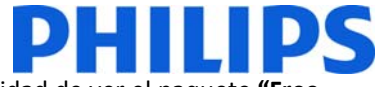

MyChoice, el plan de canales solo incluirá los canales adicionales, sin posibilidad de ver el paquete **"Free channels package"**.

#### **Package 1 = Free channels + Extra channels**

Nota: Los canales adicionales pueden contener algunos canales de películas o canales de deportes como HBO, Comedy Central y Sky *Sport.* 

**Package 2**: en este paquete puede añadir canales que se activen con un código PIN MyChoice diferente. Este paquete puede contener canales **"Free channels"**, el paquete **"Package 1"** y algunos otros canales que solo estarán disponibles si el código PIN es válido para el paquete Package 2.

#### **Algunas configuraciones posibles son:**

**Package 2 = Free channels + VIP channels** 

Nota: Los canales VIP pueden contener canales que se incluyen en el paquete Package 1 y algunos canales adicionales.

**Package 2 = Free channels + Package 1 + VIP channels** 

Cada paquete puede configurarse de forma independiente sin que ello afecte a otros paquetes, pero se ha de tener en cuenta que, después de la activación, el televisor mostrará solo los canales marcados para este paquete.

Pulse el botón **"HOME"** para salir del **[Menú Ajustes profesionales]** y guardar todos los ajustes.

5. Compruebe el funcionamiento de MyChoice.

Encienda el televisor y espere a ver el canal de encendido. Pulse el botón MyChoice del mando a distancia. En el televisor aparecerá la siguiente ventana:

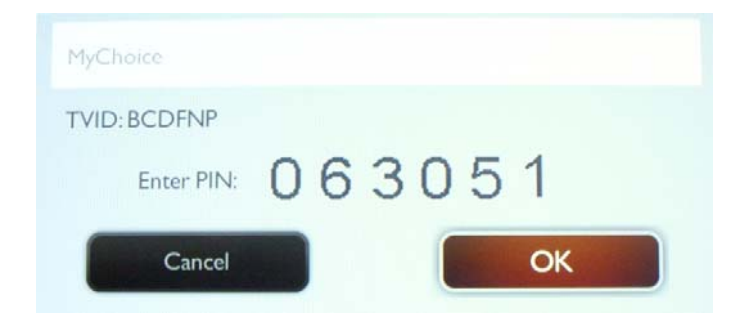

Introduzca el código PIN recibido del sitio web o generado con una tarjeta para rascar. Después de introducir el código PIN, pulse "OK" para enviar el código.

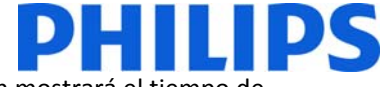

Si el código PIN es correcto, aparecerá el siguiente mensaje. Dicho mensaje también mostrará el tiempo de visualización restante.

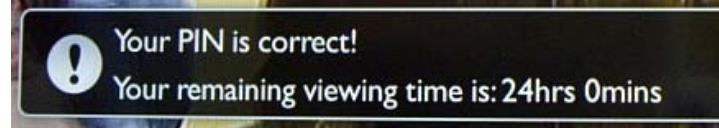

Después de unos segundos, el mensaje desaparecerá y aparecerá la lista de canales con todos los canales disponibles. Los canales de MyChoice tendrán una estrella dentro del cuadro.

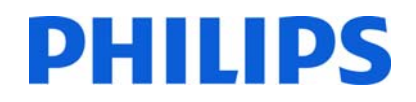

Si introduce un código PIN no válido o caducado, se mostrará el siguiente mensaje.

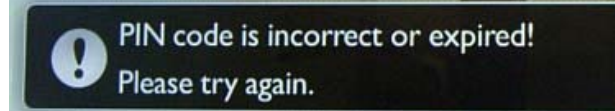

**Nota**: Si apaga y vuelve a encender el televisor y pulsa el botón de MyChoice de nuevo, puede introducir el mismo código PIN si este sigue siendo válido.

Nota importante: Si se introduce un código PIN nuevo, el código anterior dejará de ser válido a pesar de que pudiera seguir siendo válido.

Ejemplo: si introduce un código PIN para el paquete 1 válido durante 24 horas y, después de 4 horas, introduce un código PIN para el paquete 2, el código PIN del paquete 1 dejará de ser válido y el televisor mostrará el mensaje anterior.

El televisor solo guarda el último código PIN introducido; los anteriores se considerarán caducados.

### **11. CSM (Consumer Setup Menu)**

El CSM (Consumer Setup Menu) contiene datos acerca del software del televisor, el número de serie y otros detalles. Al menú se puede acceder con un mando a distancia estándar o con el mando a distancia principal.

1. Con el mando a distancia estándar: pulse la siguiente secuencia de botones "1, 2, 3, 6, 5, 4".

2. Con el mando a distancia principal (22AV8753D): pulse el botón **RECALL** para acceder a CSM.

*Notas: La activación de CSM solo es posible si no hay ningún menú (de usuario) en la pantalla.*

Los datos de CSM también se almacenan en el dispositivo USB durante la clonación del dispositivo USB al televisor. Los datos se almacenan en la carpeta **CSM Dump**, que está dentro de la carpeta de clonación **TPN142HE\_CloneData.** 

El archivo de texto que contiene todos los datos tendrá el nombre compuesto por el número de modelo y el número de serie del televisor. El archivo se puede ver con cualquier editor de texto y no afecta a los datos de clonación.

El contenido del archivo tiene este aspecto:

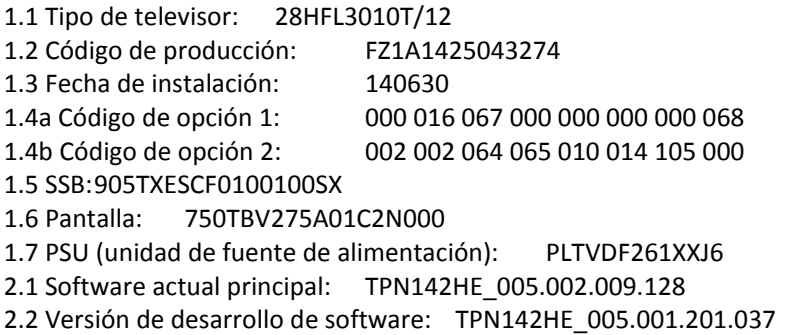

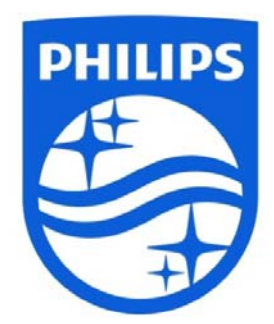

© 2015 Koninklijke Philips N.V. Todos los derechos reservados. Las especificaciones están sujetas a cambios sin previo aviso. Las marcas comerciales son propiedad de Koninklijke Philips N.V. o de sus respectivos propietarios.

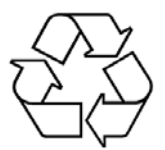

**www.philips.com**